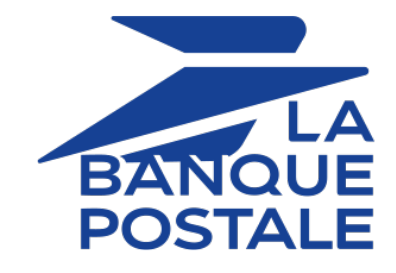

## **Ajouter le bouton de paiement Franfinance**

## **Guide d'implémentation**

Version du document 1.9

## **Sommaire**

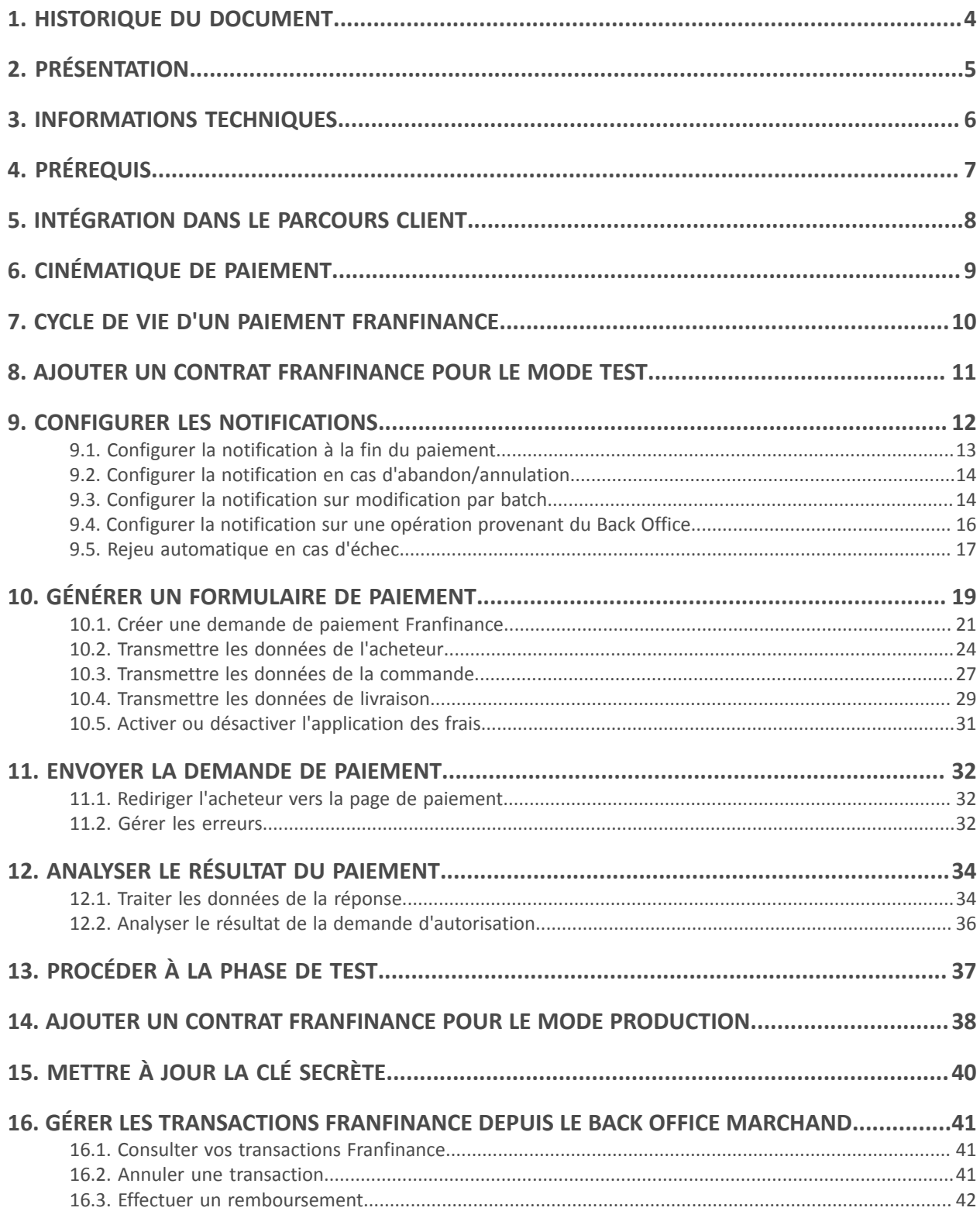

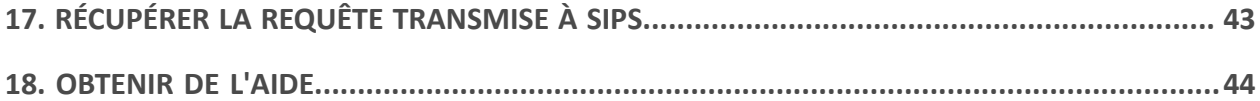

# <span id="page-3-0"></span>**1. HISTORIQUE DU DOCUMENT**

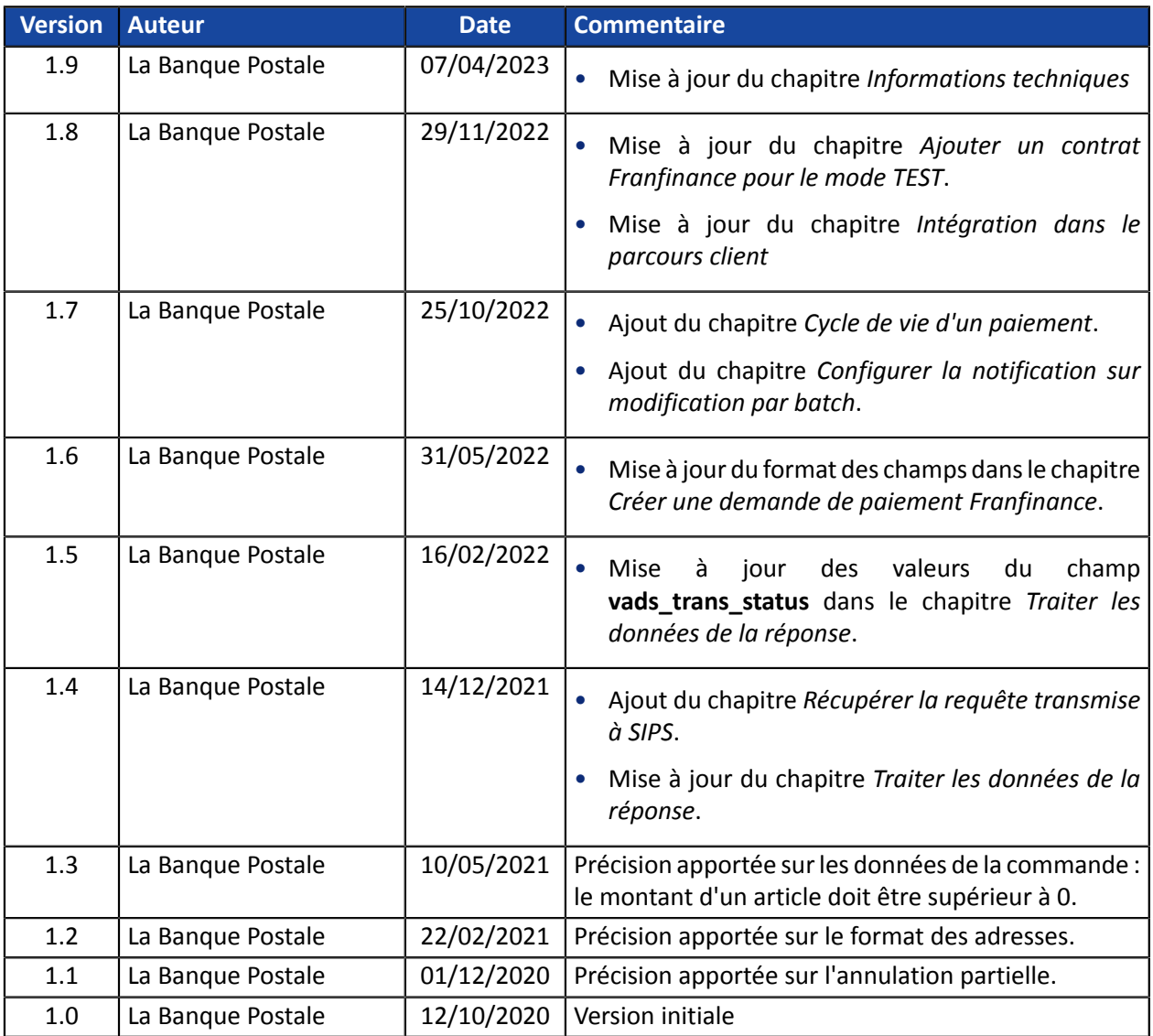

Ce document et son contenu sont strictement confidentiels. Il n'est pas contractuel. Toute reproduction et/ou distribution de tout ou partie de ce document ou de son contenu à une entité tierce sont strictement interdites ou sujettes à une autorisation écrite préalable de La Banque Postale. Tous droits réservés.

<span id="page-4-0"></span>Franfinance est une société spécialisée dans le crédit à la consommation qui propose 2 solutions de paiement en ligne (3xWEB et 4xWEB) réservées aux personnes physiques résidant en France. Ces deux solutions permettent à l'acheteur de régler ses achats en ligne en 3 ou 4 fois par carte bancaire rapidement, sans fournir de justificatifs.

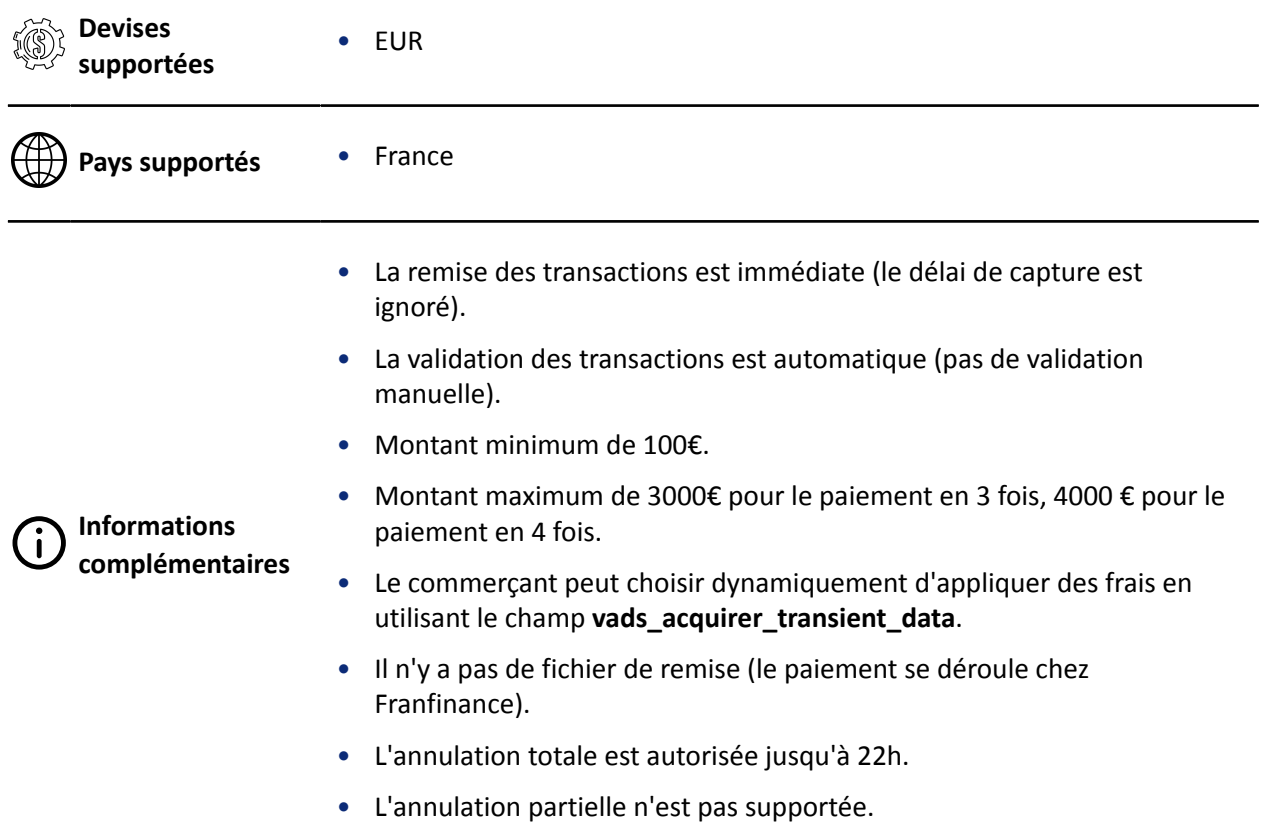

# <span id="page-5-0"></span>**3. INFORMATIONS TECHNIQUES**

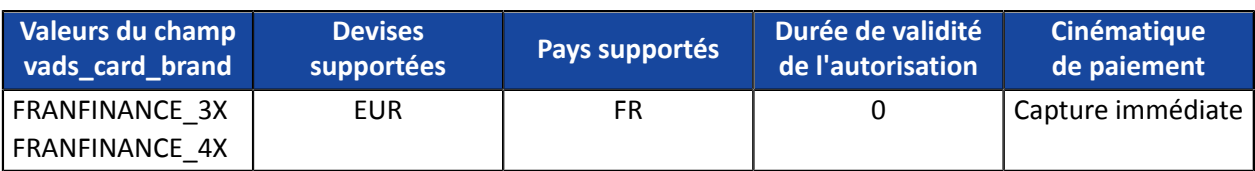

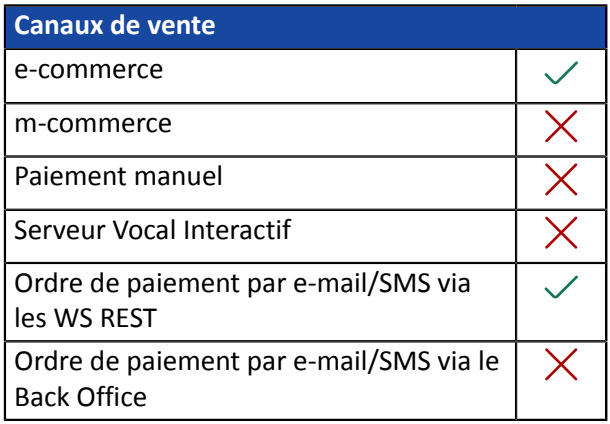

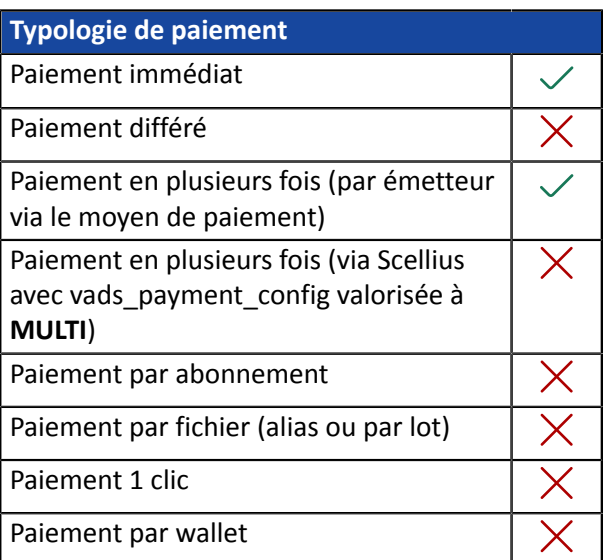

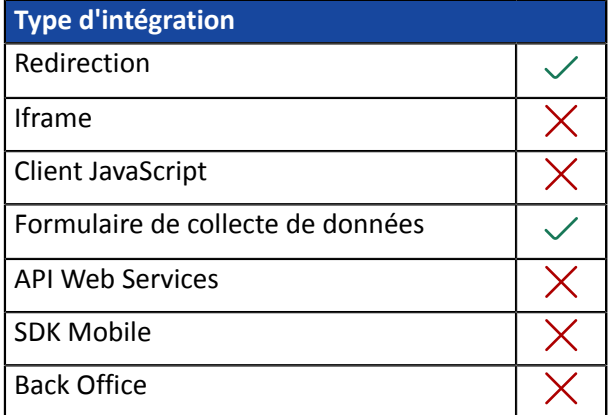

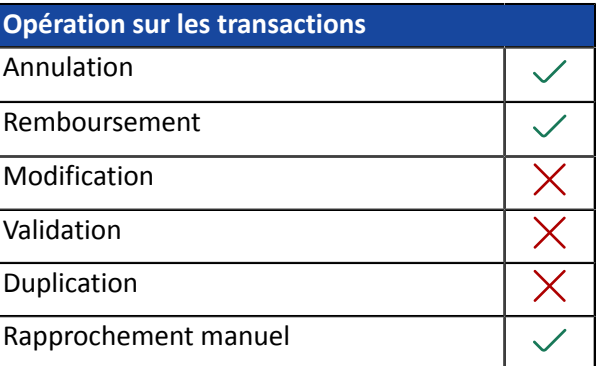

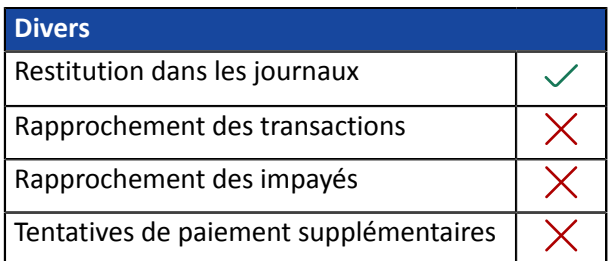

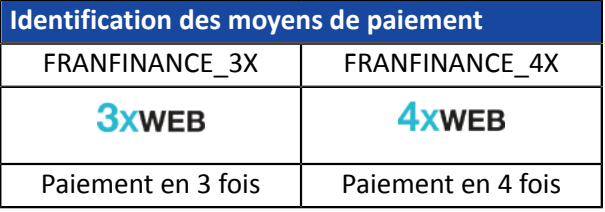

<span id="page-6-0"></span>Pour proposer le paiement par Franfinance sur votre site marchand, vous devez suivre les étapes suivantes :

- **1.** Souscrire à l'option "Paiement Franfinance" dans votre offre Scellius.
- **2.** Souscrire un contrat d'acceptation auprès de Franfinance.

Vous recevrez par e-mail les éléments techniques (numéro de contrat et clés d'authentification pour le mode Sandbox).

**3.** Une fois en possession de ces éléments techniques, vous devez ajouter un contrat Franfinance Sandbox à votre boutique.

La procédure est détaillée dans le chapitre *Ajouter un contrat [Franfinance](#page-10-0) pour le mode TEST* à la page 11.

<span id="page-7-0"></span>Afin de simplifier le parcours client, d'augmenter le taux de transformation et donc de réduire le nombre d'abandon de commande, il est préconisé :

- de réaliser le choix du moyen de paiement sur le site marchand,
- de générer un bouton de paiement pour chaque type de moyen de paiement.

### **Exemple de sélection du moyen de paiement** :

Sélectionnez un mode de paiement:

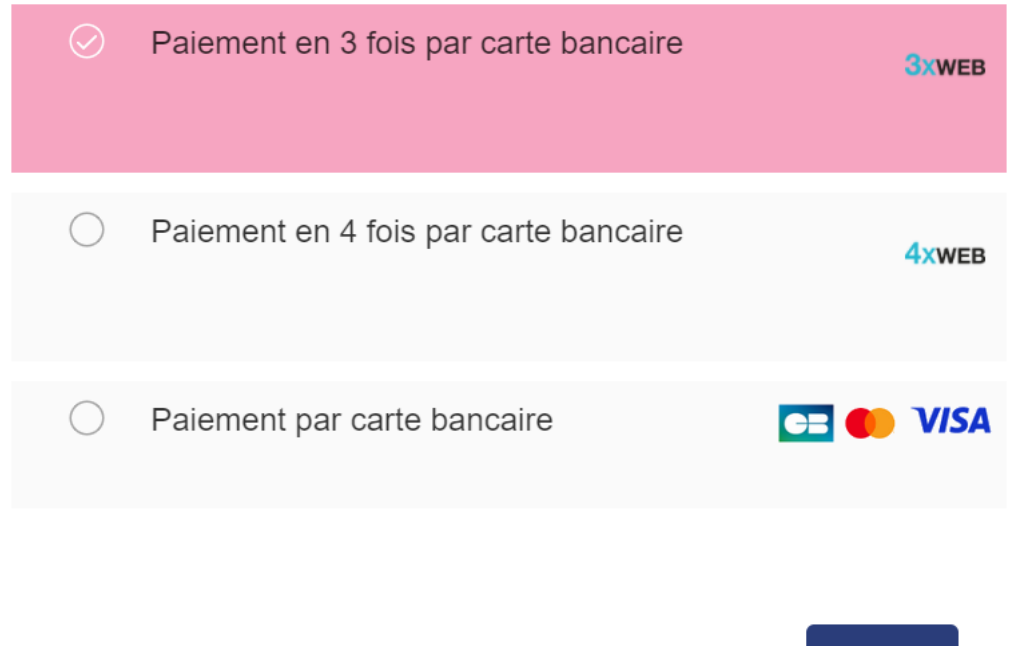

Payer

8

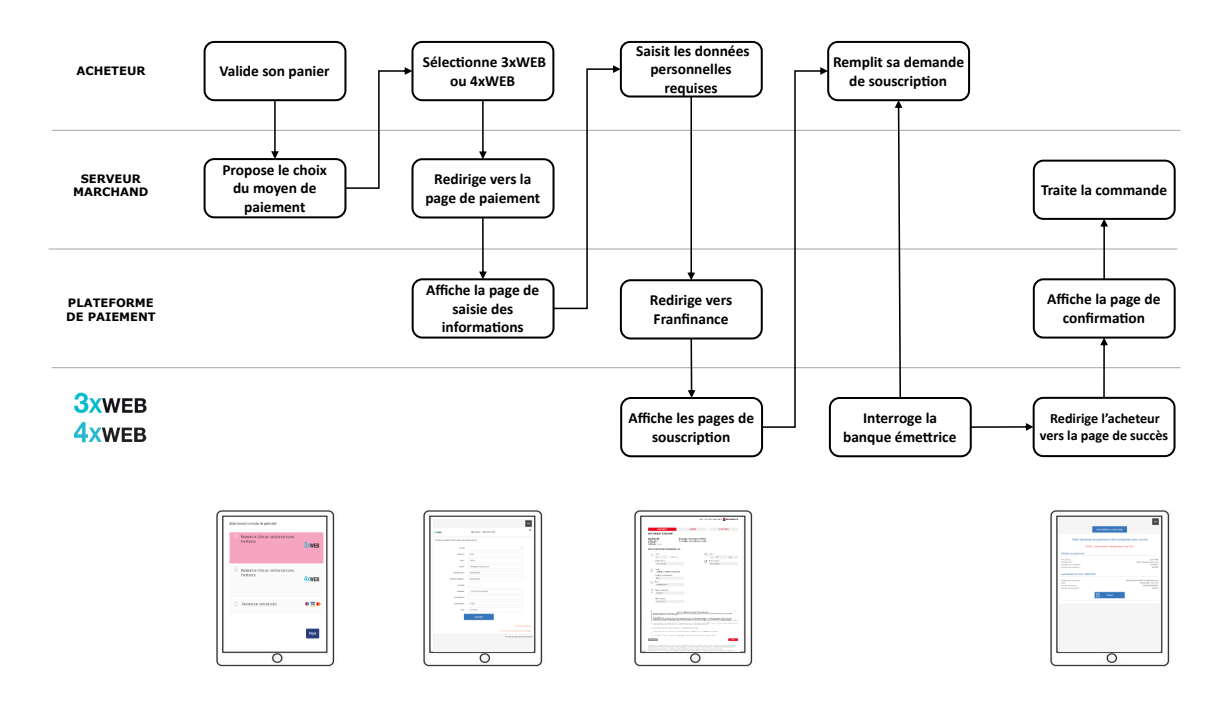

<span id="page-8-0"></span>Ci-dessous le déroulement d'un paiement via Franfinance:

Si les champs obligatoires n'ont pas été fournis (voir chapitre **Créer une demande de paiement Franfinance**), une page intermédiaire est proposée à l'acheteur pour lui permettre de renseigner ses informations.

Tous les soirs, la plateforme de paiement interroge les serveurs de Franfinance pour vérifier le statut du paiement. La transaction passera automatiquement au statut **CAPTURED**. Ce changement de statut n'est pas notifié.

## <span id="page-9-0"></span>**7. CYCLE DE VIE D'UN PAIEMENT FRANFINANCE**

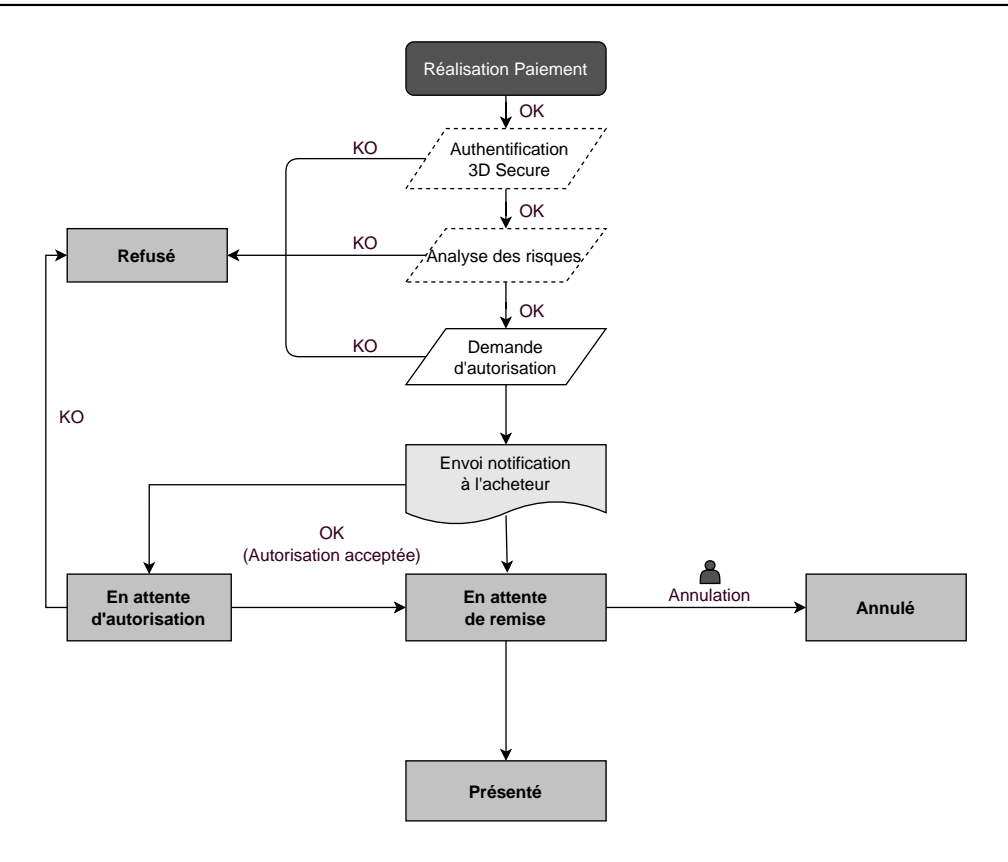

<span id="page-10-0"></span>**1.** Connectez-vous à votre Back Office Marchand

*<https://scelliuspaiement.labanquepostale.fr/vads-merchant/>*

- **2.** Depuis le menu **Paramétrage** > **Société**, cliquez sur l'onglet **Contrats**.
- **3.** Cliquez sur le bouton **Créer un contrat**.
- **4.** Dans la liste des contrats disponibles, sélectionnez **Franfinance Sandbox**. Pour faciliter la création d' un contrant, l'assistant affiche **des champs pré-remplis** :
	- la clé secrète de test
	- la version de la clé de test
	- les chaînes d'authentification
- **5.** Renseignez **uniquement** le numéro de contrat de sandbox reçu par e-mail dans le champ **Numéro de contrat**.
- **6.** Dans la section **Options de paiement par défaut**, indiquez si vous souhaitez appliquer automatiquement des frais pour chaque facilité de paiement.

Vous pourrez surcharger ce paramètre grâce au champ **vads\_acquirer\_transient\_data** (voir chapitre *Activer ou désactiver [l'application](#page-30-0) des frais* à la page 31).

- **7.** Cliquez sur le bouton **Suivant**.
- **8.** Dans la section **Contraintes de paiement**, renseignez les montants mini et maxi communiqués par Franfinance.

Les montants sont pré-remplis avec les valeurs par défaut imposées par Franfinance.

**9.** Cliquez sur **Terminer**.

Une fois le contrat enregistré, cliquez sur le bouton Associer à une boutique et sélectionnez la boutique à laquelle vous souhaitez ajouter le moyen de paiement Franfinance en mode TEST.

## <span id="page-11-0"></span>**9. CONFIGURER LES NOTIFICATIONS**

Plusieurs types de notifications sont à disposition dans le Back Office Marchand :

- Appel URL de notification
- E-mail envoyé au marchand
- E-mail envoyé à l'acheteur
- SMS envoyé au marchand
- SMS envoyé à l'acheteur

La notification est envoyée en fonction de l'événement qui a lieu (paiement accepté, abandon par l'acheteur, annulation par le marchand, etc.).

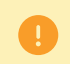

Les notifications de type Appel URL de notification sont les plus importantes. Elles sont l'unique moyen fiable pour le site marchand d'obtenir le résultat d'un paiement.

#### **Échec URL de notification**

Si la plateforme n'arrive pas à joindre votre URL, elle envoie un e-mail à l'adresse spécifiée.

Cet e-mail contient :

- le code HTTP de l'erreur rencontrée ;
- des éléments d'analyse en fonction de l'erreur ;
- les conséquences de l'erreur ;
- la procédure à suivre depuis le Back Office Marchand pour renvoyer la requête vers l'URL déjà définie.

### **Accés à la gestion des règles de notification**

Allez dans le menu **Paramétrage** > **Règles de notifications**.

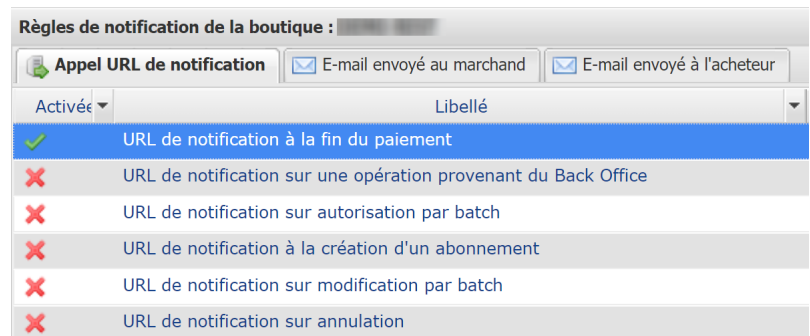

### <span id="page-12-0"></span>**9.1. Configurer la notification à la fin du paiement**

La plateforme de paiement notifie le site marchand dans les cas suivants :

- Paiement accepté
- Paiement refusé
- Paiement en attente d'autorisation (l'analyse du dossier est en cours)

### **Cette notification est indispensable pour communiquer le résultat d'une demande de paiement.**

Elle informera le site marchand du résultat du paiement même si l'acheteur ne clique pas sur le bouton **Retour à la boutique**.

- **1.** Effectuez un clic droit sur la ligne **URL de notification à la fin du paiement**.
- **2.** Sélectionnez **Gérer la règle**.
- **3.** Renseignez le champ **Adresse(s) e-mail(s) à avertir en cas d'échec** dans la section "Paramétrage général". Pour spécifier plusieurs adresses e-mail, séparez-les par un point-virgule (;).
- **4.** Cochez la case **Rejeu automatique en cas d'échec** si vous souhaitez autoriser la plateforme à renvoyer automatiquement la notification en cas d'echec, et ce, jusqu'à 4 fois.
- **5.** Si vous souhaitez recevoir les notifications au format API Formulaire, renseignez l'URL de votre page dans les champs **URL à appeler en mode TEST** et **URL à appeler en mode PRODUCTION** dans la section "URL de notification de l'API formulaire V1, V2".
- **6.** Sauvegardez vos modifications.

### <span id="page-13-0"></span>**9.2. Configurer la notification en cas d'abandon/annulation**

La plateforme de paiement notifie le site marchand dans les cas suivants :

- Abandon/annulation, si l'acheteur clique sur **Annuler et retourner à la boutique**.
- L'acheteur n'a pas terminé son paiement avant l'expiration de sa session de paiement. La durée d'une session de paiement est de 10 minutes.

### Cette règle est **désactivée par défaut**.

- **1.** Effectuez un clic droit sur la ligne **URL de notification sur annulation**.
- **2.** Sélectionnez **Gérer la règle**.
- **3.** Renseignez le champ **Adresse(s) e-mail(s) à avertir en cas d'échec** dans la section "Paramétrage général". Pour spécifier plusieurs adresses e-mail, séparez-les par un point-virgule (;).
- **4.** Pour autoriser la plateforme à renvoyer automatiquement la notification en cas d'échec, cochez la case **Rejeu automatique en cas d'échec**. Ce mécanisme permet de faire jusqu'à 4 tentatives de renvoi automatique.
- **5.** Si vous souhaitez recevoir les notifications au format API Formulaire, renseignez l'URL de votre page dans les champs **URL à appeler en mode TEST** et **URL à appeler en mode PRODUCTION** dans la section "URL de notification de l'API formulaire V1, V2".
- **6.** Si vous utilisez le client JavaScript, renseignez l'URL de votre page dans les champs **URL cible de l'IPN à appeler en mode TEST** et **URL cible de l'IPN à appeler en mode PRODUCTION** dans la section "URL de notification de l'API REST".
- **7.** Sauvegardez vos modifications.
- **8.** Effectuez un clic droit sur **URL de notification sur annulation** et sélectionnez **Activer la règle**.

### <span id="page-13-1"></span>**9.3. Configurer la notification sur modification par batch**

Il est impératif d'activer cette notification pour les transactions **Franfinance** afin de gérer le statut **WAITING\_AUTHORISATION** . Le site marchand sera ainsi prévenu de l'acceptation ou du refus de la part de **Franfinance**.

- **1.** Effectuez un clic droit sur la ligne **URL de notification sur modification par batch**.
- **2.** Sélectionnez **Gérer la règle**.
- **3.** Renseignez le champ **Adresse(s) e-mail(s) à avertir en cas d'échec** dans la section "Paramétrage général". Pour spécifier plusieurs adresses e-mail, séparez-les par un point-virgule (;).
- **4.** Cochez la case **Rejeu automatique en cas d'échec** si vous souhaitez autoriser la plateforme à renvoyer automatiquement la notification en cas d'échec, et ce, jusqu'à 4 fois.
- **5.** Dans la section **URL de notification de l'API formulaire V1, V2**, renseignez l'URL de votre page dans les champs **URL à appeler en mode TEST** et **URL à appeler en mode PRODUCTION**.
- **6.** Sauvegardez vos modifications.

**7.** Activez la règle, en effectuant un clic droit sur **URL de notification sur modification par batch** et en sélectionnant **Activer la règle**.

### <span id="page-15-0"></span>**9.4. Configurer la notification sur une opération provenant du Back Office**

Cette règle permet de notifier le site marchand à chaque opération réalisée depuis le Back Office Marchand.

Consultez le chapitre *Gérer les [transactions](#page-40-0) Franfinance depuis le Back Office Marchand* à la page 41 pour plus d'informations.

- **1.** Effectuez un clic droit sur la ligne **URL de notification sur une opération provenant du Back Office**.
- **2.** Sélectionnez **Gérer la règle**.
- **3.** Renseignez le champ **Adresse(s) e-mail(s) à avertir en cas d'échec** dans la section "Paramétrage général". Pour spécifier plusieurs adresses e-mail, séparez-les par un point-virgule (;).
- **4.** Cochez la case **Rejeu automatique en cas d'échec** si vous souhaitez autoriser la plateforme à renvoyer automatiquement la notification en cas d'échec, et ce, jusqu'à 4 fois.
- **5.** Dans la section **URL de notification de l'API formulaire V1, V2**, renseignez l'URL de votre page dans les champs **URL à appeler en mode TEST** et **URL à appeler en mode PRODUCTION**.
- **6.** Sauvegardez vos modifications.
- **7.** Activez la règle, en effectuant un clic droit sur **URL de notification sur une opération provenant du Back Office** et en sélectionnant **Activer la règle**.

<span id="page-16-0"></span>Le rejeu automatique ne s'applique pas aux notifications déclenchées manuellement depuis le Back Office Marchand.

Le marchand peut activer un mécanisme qui permet à la plateforme de paiement de renvoyer automatiquement les notifications lorsque le site marchand est ponctuellement injoignable. Ce mécanisme permet de faire jusqu'à 4 tentatives de renvoi automatique.

Une notification sera considérée en échec si le code retour HTTP retourné par le site marchand ne fait pas partie de la liste suivante: **200**, **201**, **202**, **203**, **204**, **205**, **206**, **301**, **302**, **303**, **307**, **308**.

Les tentatives d'appel sont programmées à heures fixes toutes les 15 minutes (00, 15, 30, 45).

Après chaque tentative infructueuse, un e-mail d'alerte est envoyé à l'adresse spécifiée dans la configuration de la règle de notification concernée.

L'objet de l'e-mail d'alerte contient le numéro de la tentative d'envoi de la notification. Il est présenté sous la forme attempt # suivi du numéro de tentative.

• Exemple d'objet d'un e-mail d'alerte reçu suite au premier échec de notification à la fin d'un paiement :

[MODE TEST] Ma Boutique - Tr. réf. 067925 / ECHEC lors de l'appel de votre URL de notification [unsuccessful **attempt #1**]

• Exemple d'objet d'e-mail reçu lors d'un deuxième échec :

[MODE TEST] Ma Boutique - Tr. réf. 067925 / ECHEC lors de l'appel de votre URL de notification [unsuccessful **attempt #2**]

• Exemple d'objet d'e-mail reçu lors d'un troisième échec :

[MODE TEST] Ma Boutique - Tr. réf. 067925 / ECHEC lors de l'appel de votre URL de notification [unsuccessful **attempt #3**]

• Exemple d'objet d'e-mail reçu lors de la dernière tentative :

[MODE TEST] Ma Boutique - Tr. réf. 067925 / ECHEC lors de l'appel de votre URL de notification [unsuccessful **attempt #last**]

Pour notifier au site marchand l'échec de la dernière tentative de notification, l'objet de l'e-mail comportera la mention attempt #last.

Lors du rejeu automatique, certaines informations ne sont pas enregistrées en base de données ou sont modifiées.

#### **Exemples de champs non disponibles / non enregistrés en base de données :**

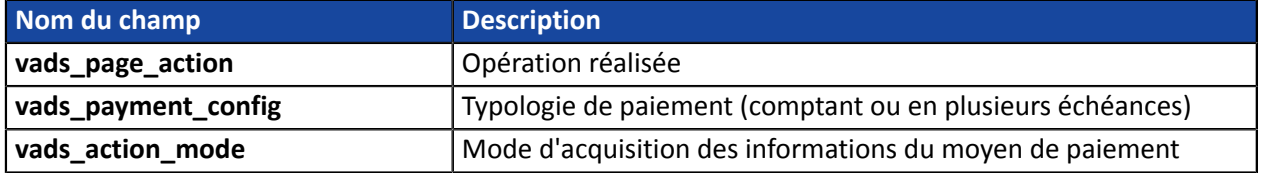

#### **Exemples de champs envoyés avec des valeurs différentes :**

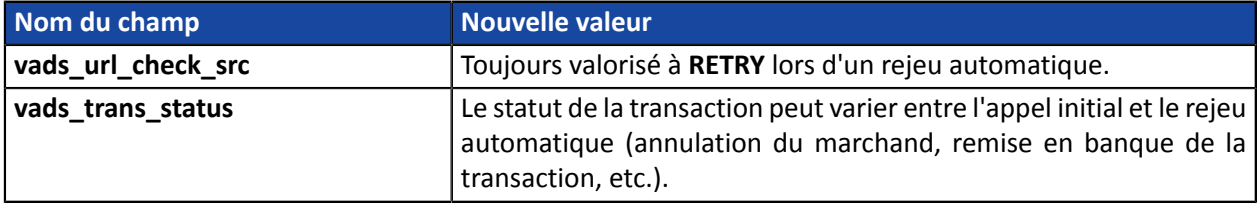

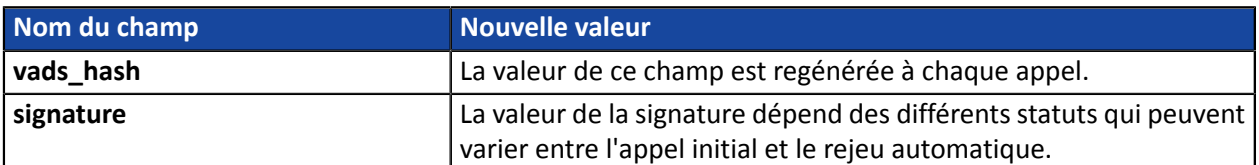

Ces e-mails détaillent :

- le problème rencontré ;
- des éléments d'analyse en fonction de l'erreur ;
- ses conséquences ;
- la procédure à suivre depuis le Back Office Marchand pour déclencher manuellement la notification.

6

Après la quatrième tentative, il est toujours possible de rejouer l'URL de notification **manuellement** depuis votre Back Office Marchand.

Attention, pendant la période de rejeu automatique, tout appel manuel à l'URL de notification influera sur le nombre de tentatives automatiques :

- un appel manuel réussi provoquera l'arrêt du rejeu automatique ;
- un appel manuel en échec n'aura aucun impact sur le rejeu automatique en cours.

#### <span id="page-18-0"></span>Vous devez construire un formulaire HTML comme suit :

```
<form method="POST" action="https://scelliuspaiement.labanquepostale.fr/vads-payment/">
 <input type="hidden" name="parametre1" value="valeur1" />
 <input type="hidden" name="parametre2" value="valeur2" />
 <input type="hidden" name="parametre3" value="valeur3" />
 <input type="hidden" name="signature" value="signature"/>
 <input type="submit" name="payer" value="Payer"/>
\langle/form\rangle
```
Il contient :

- Les éléments techniques
	- les balises <form> et </form> qui permettent de créer un formulaire HTML ;
	- l'attribut method="POST" qui spécifie la méthode utilisée pour envoyer les données ;
	- l'attribut action="*<https://scelliuspaiement.labanquepostale.fr/vads-payment/>*" qui spécifie où envoyer les données du formulaire.
- Les données du formulaire
	- l'identifiant de la boutique ;
	- les caractéristiques du paiement en fonction du cas d'utilisation ;
	- les informations complémentaires en fonction de vos besoins ;
	- la signature qui assure l'intégrité du formulaire.

Ces données sont ajoutées au formulaire en utilisant la balise <input> :

<input type="hidden" name="parametre1" value="valeur1"/>

Pour valoriser les attributs name et value, référez-vous au *[Dictionnaire de données](https://scelliuspaiement.labanquepostale.fr/doc/fr-FR/form-payment/reference/sitemap.html)*.

Toutes les données du formulaire doivent être encodées en UTF-8.

Les caractères spéciaux (accents, ponctuation, etc.) seront ainsi correctement interprétés par la plateforme de paiement. Dans le cas contraire, le calcul de signature sera erroné et le formulaire sera rejeté.

• Le bouton **Payer** pour envoyer des données

<input type="submit" name="payer" value="Payer"/>

Les cas d'utilisation présentés dans les chapitres suivants vous permettront de construire votre formulaire de paiement en fonction de vos besoins.

Indications sur les différents formats possibles lors de la construction de votre formulaire :

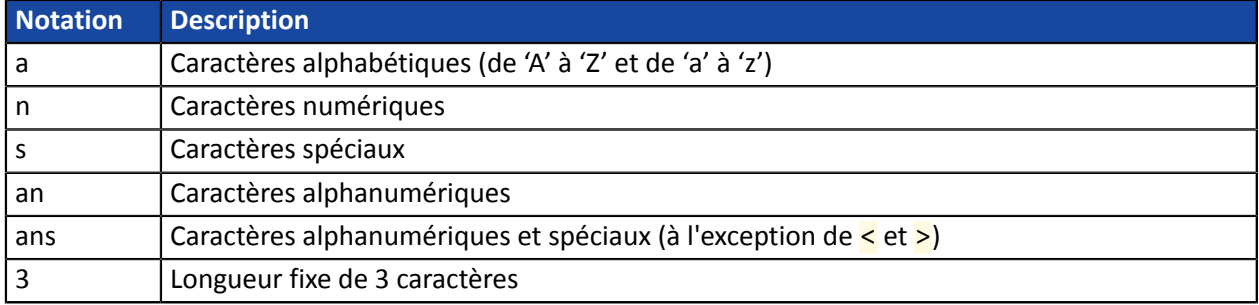

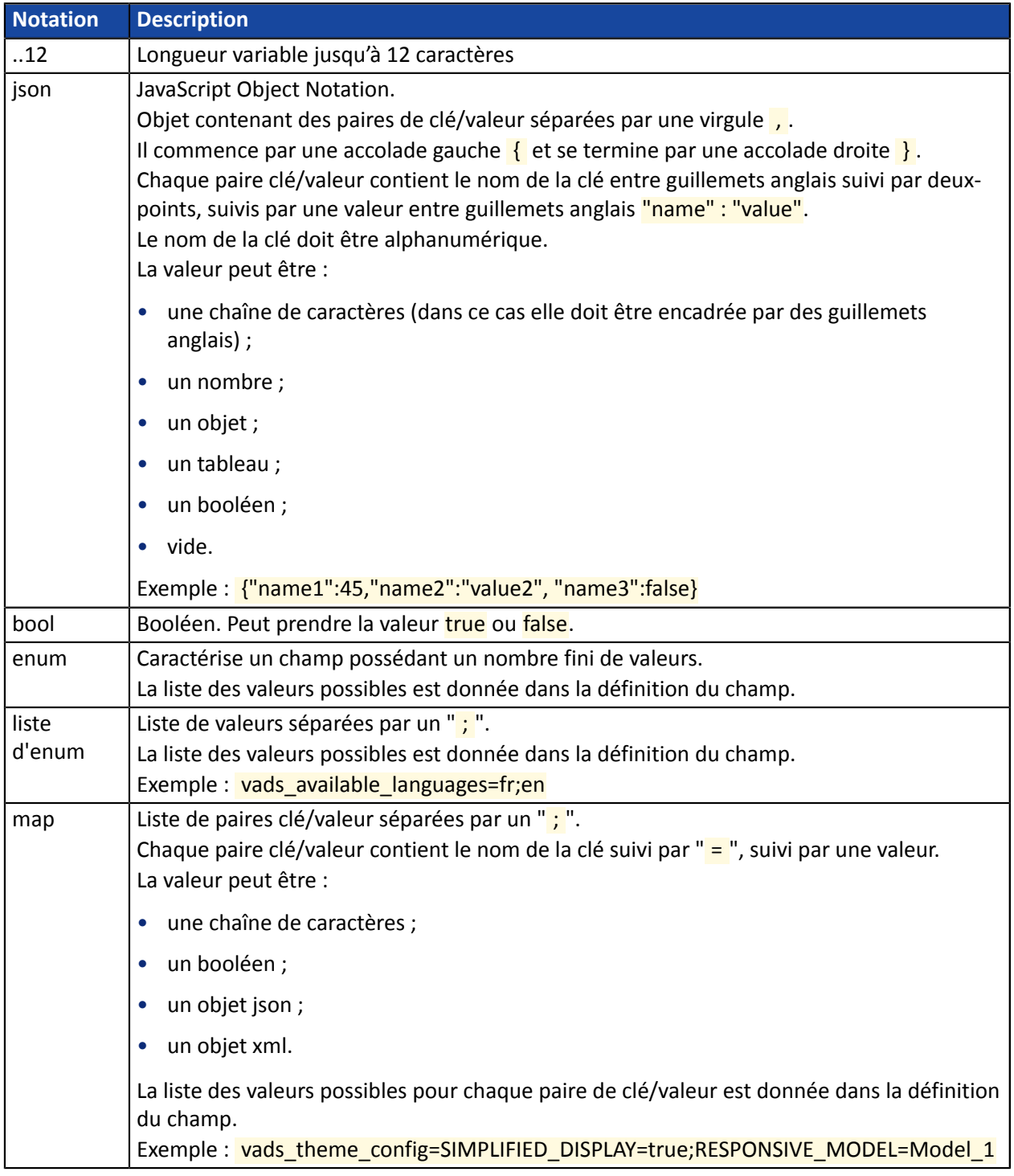

## <span id="page-20-0"></span>**10.1. Créer une demande de paiement Franfinance**

**1.** Utilisez les champs obligatoires ci-après pour construire votre formulaire de paiement.

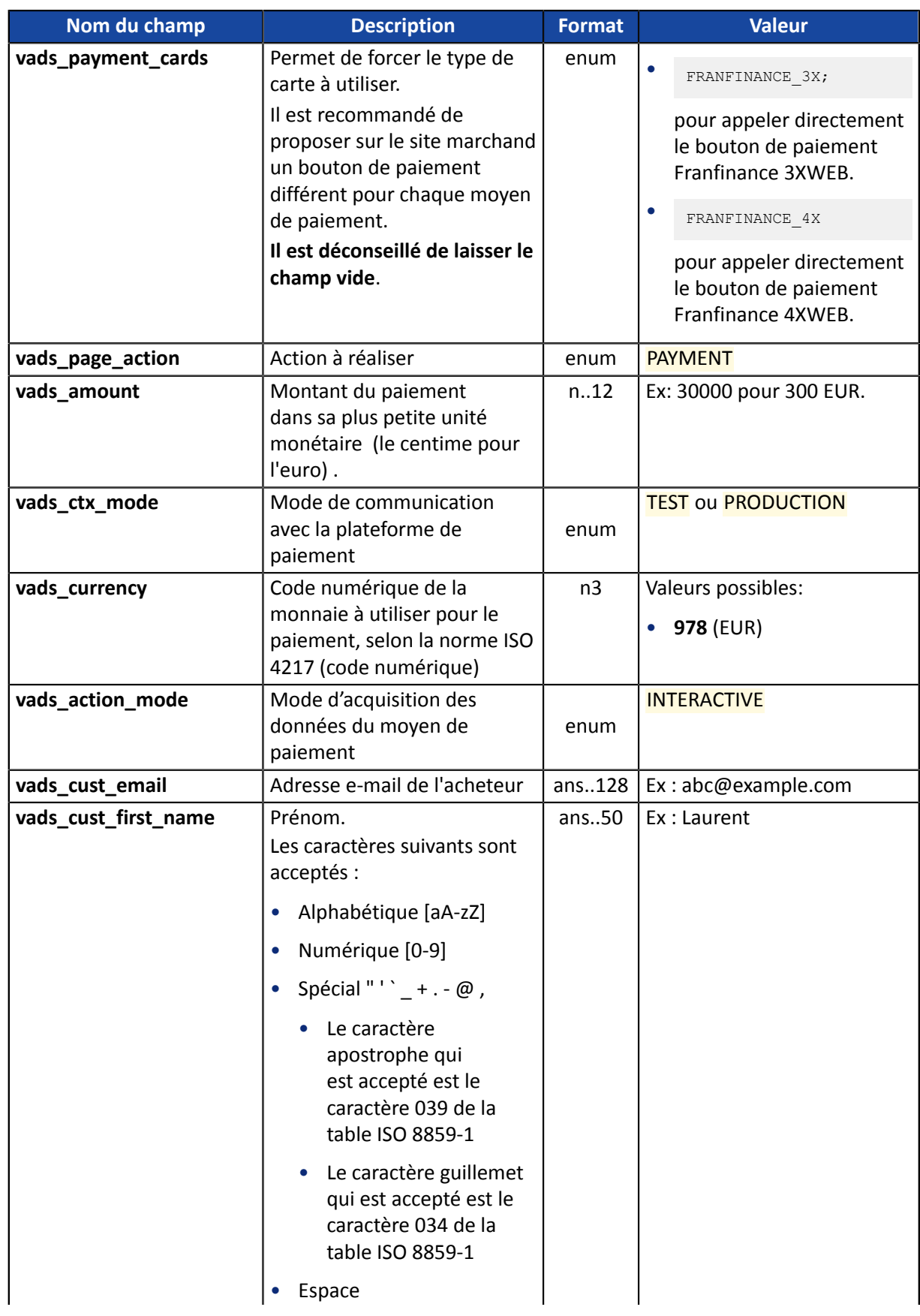

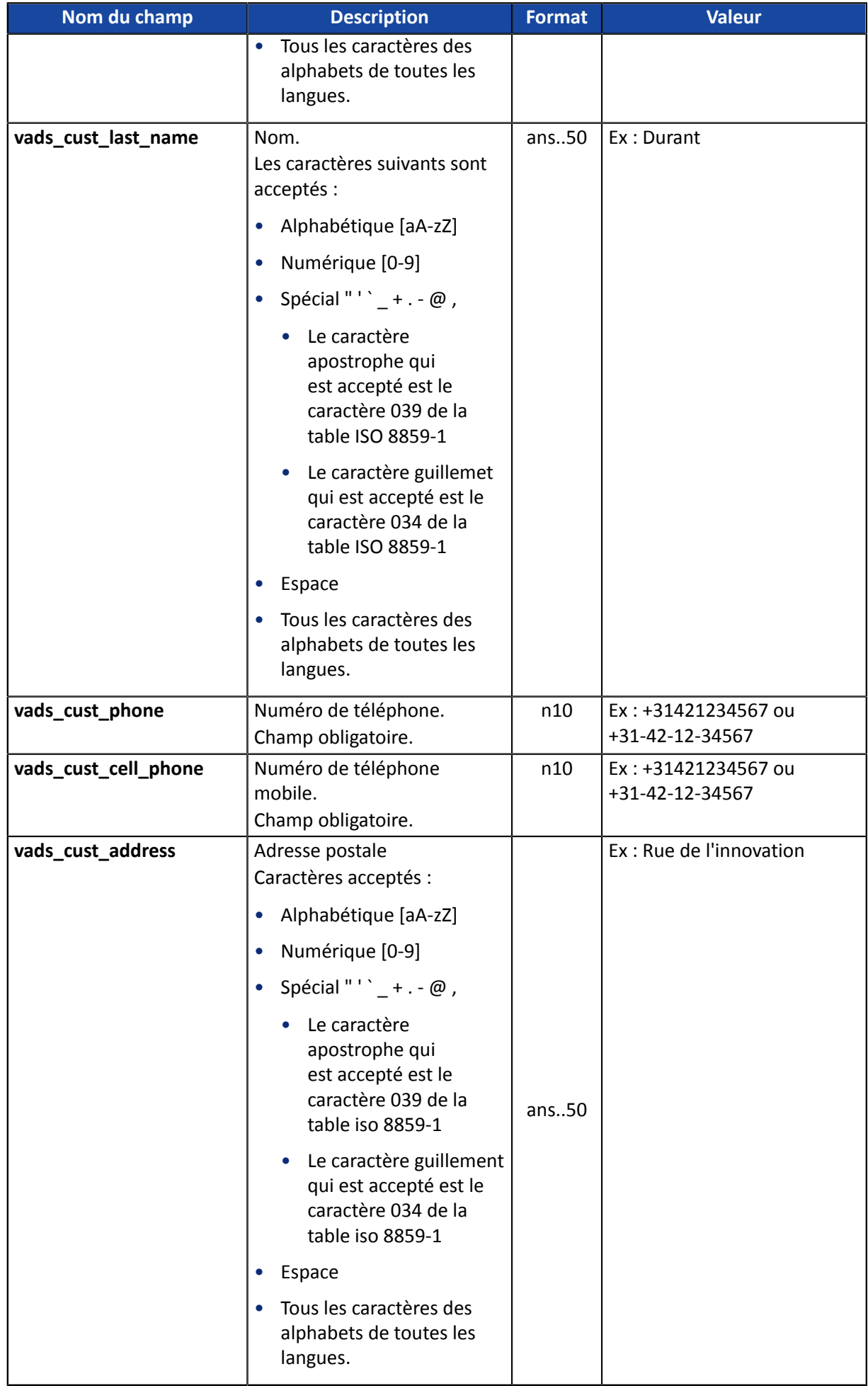

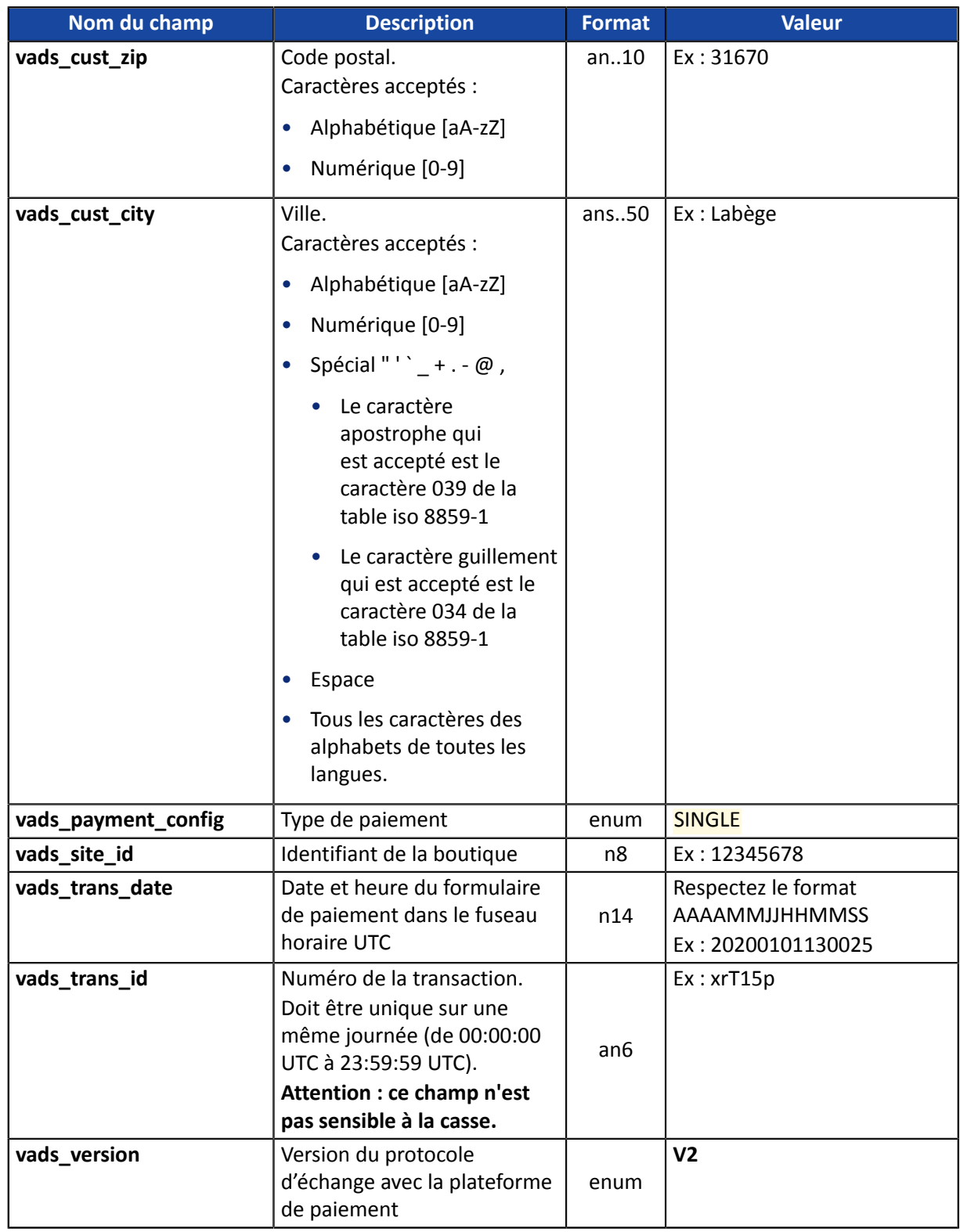

- **2.** Ajoutez les champs optionnels en fonction de vos besoins (voir chapitre **Utiliser des fonctions complémentaires** du *Guide [d'implémentation](https://scelliuspaiement.labanquepostale.fr/doc/fr-FR/form-payment/standard-payment/sitemap.html) API Formulaire*).
- **3.** Calculez la valeur du champ signature en utilisant l'ensemble des champs de votre formulaire, dont le nom commence par **vads\_** (voir : **Calculer la signature** du *Guide [d'implémentation](https://scelliuspaiement.labanquepostale.fr/doc/fr-FR/form-payment/standard-payment/sitemap.html) API Formulaire* disponible sur notre site documentaire).

<span id="page-23-0"></span>Les informations de l'acheteur (adresse e-mail, civilité, numéro de téléphone, etc.) constituent les informations de facturation.

Toutes les données transmises sont affichées dans le détail de la transaction (onglet Acheteur) dans le Back Office Marchand.

Utilisez les champs ci-dessous en fonction de vos besoins. *Ces champs seront renvoyés dans la réponse avec la valeur transmise dans le formulaire.*

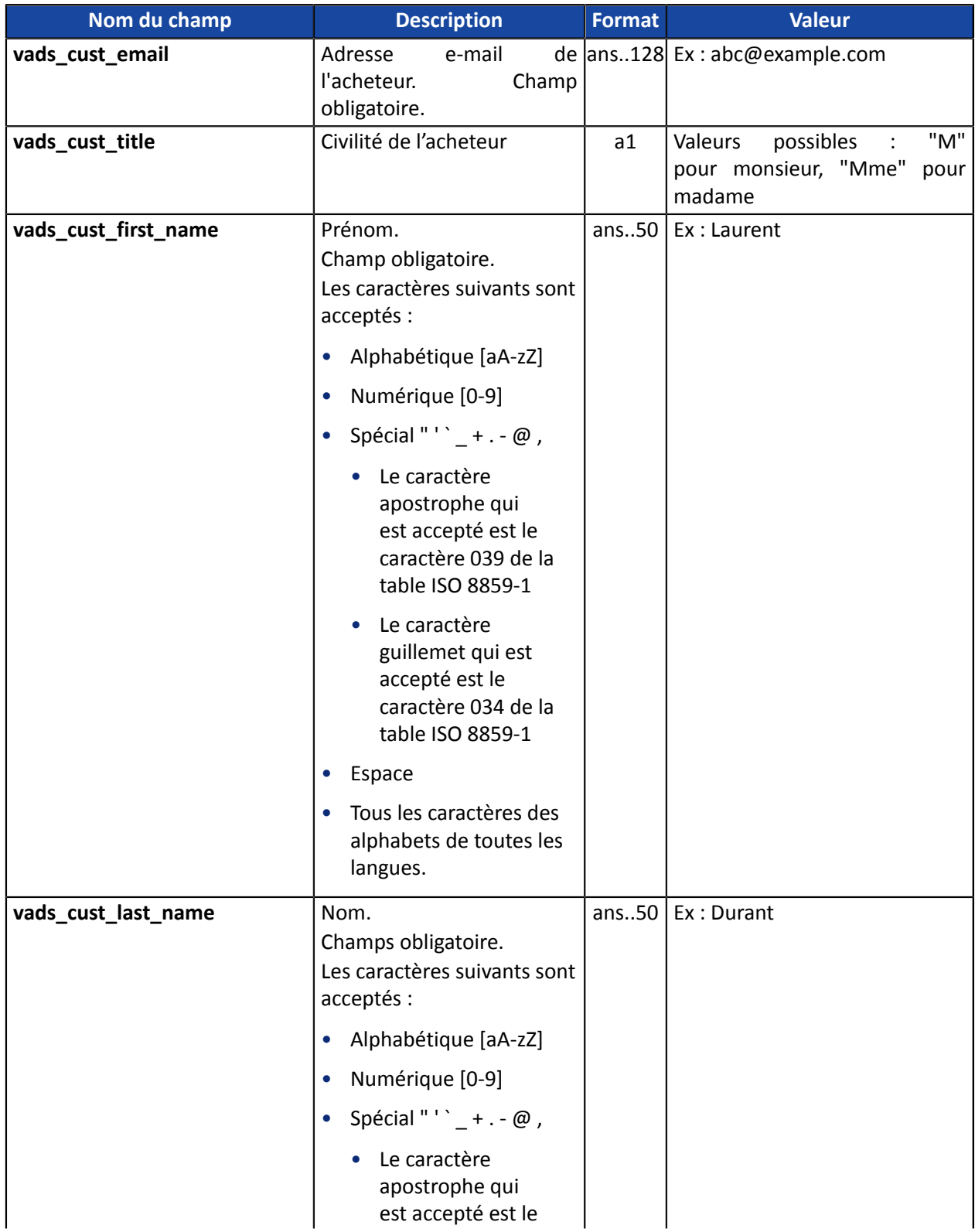

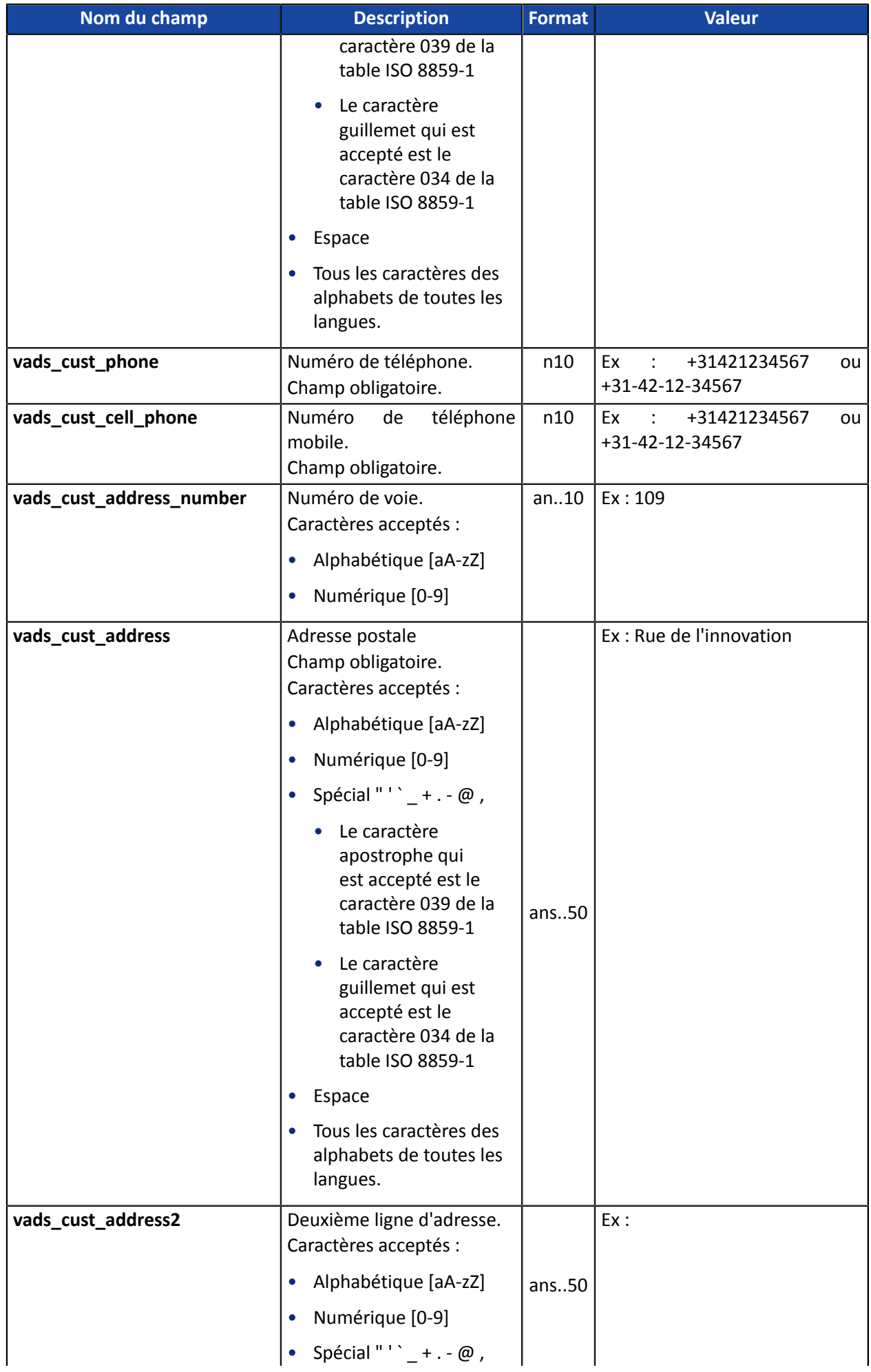

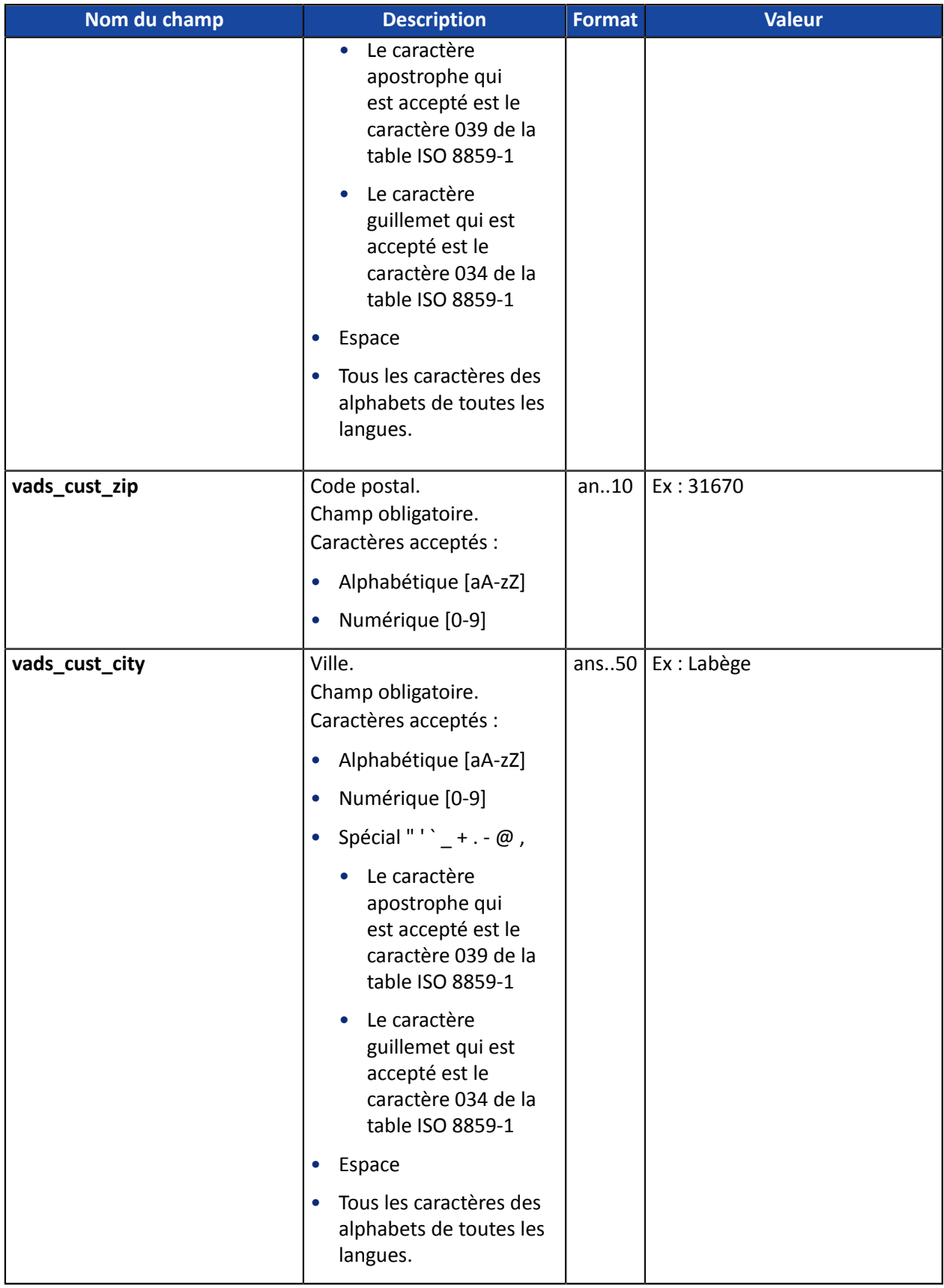

<span id="page-26-0"></span>Le marchand peut indiquer dans son formulaire de paiement s'il souhaite transmettre les informations de la commande (numéro de la commande, description, contenu du panier etc.).

Ces données seront affichées dans le Back Office Marchand en consultant le détail de la transaction (onglet **Panier**).

**1.** Utilisez les champs ci-dessous en fonction de vos besoins. Ces champs seront renvoyés dans la réponse avec la valeur transmise dans le formulaire.

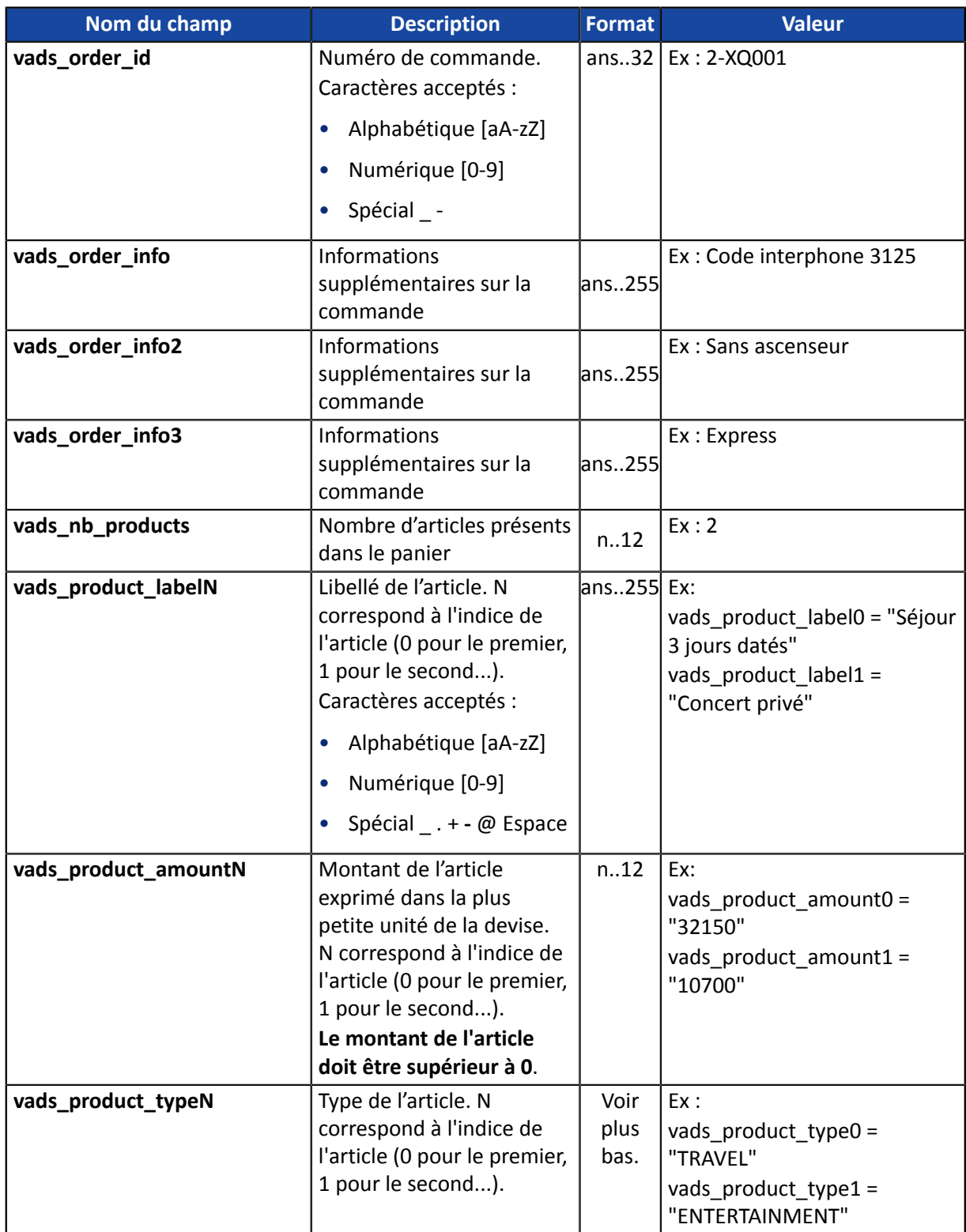

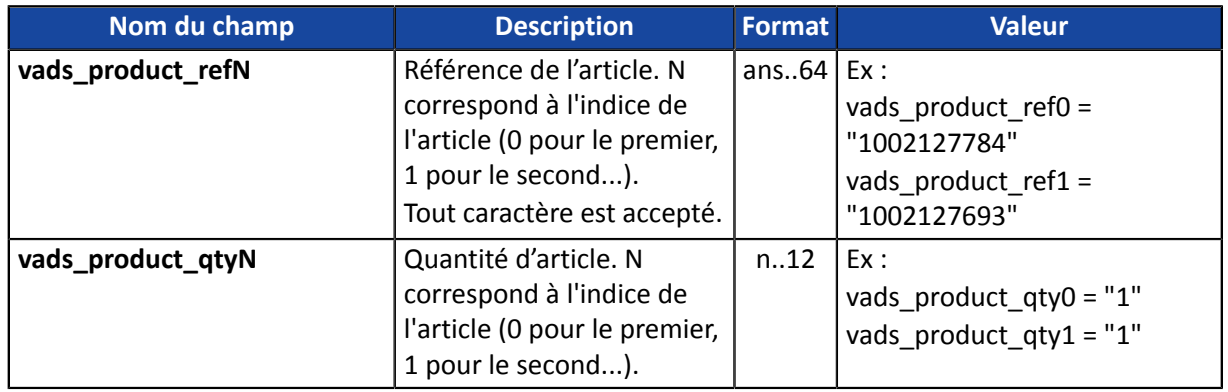

**2.** Valorisez le champ vads nb products avec le nombre d'articles contenu dans le panier.

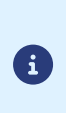

Nous recommandons de rendre obligatoire la valorisation du champ pour prendre en compte le panier. Cela implique la valorisation des autres champs commençant par vads\_product\_ pour avoir les détails du panier.

Les informations du panier sont affichées dans l'onglet **Panier** du détail de la transaction depuis le Back Office Marchand.

**3.** Valorisez le champ **vads\_product\_amountN** avec le montant des différents articles contenus dans le panier dans l'unité la plus petite de la devise.

N correspond à l'indice de l'article (0 pour le premier, 1 pour le second...).

**4.** Valorisez le champ **vads\_product\_typeN** avec la valeur correspondant au type de l'article. N correspond à l'indice de l'article (0 pour le premier, 1 pour le second...).

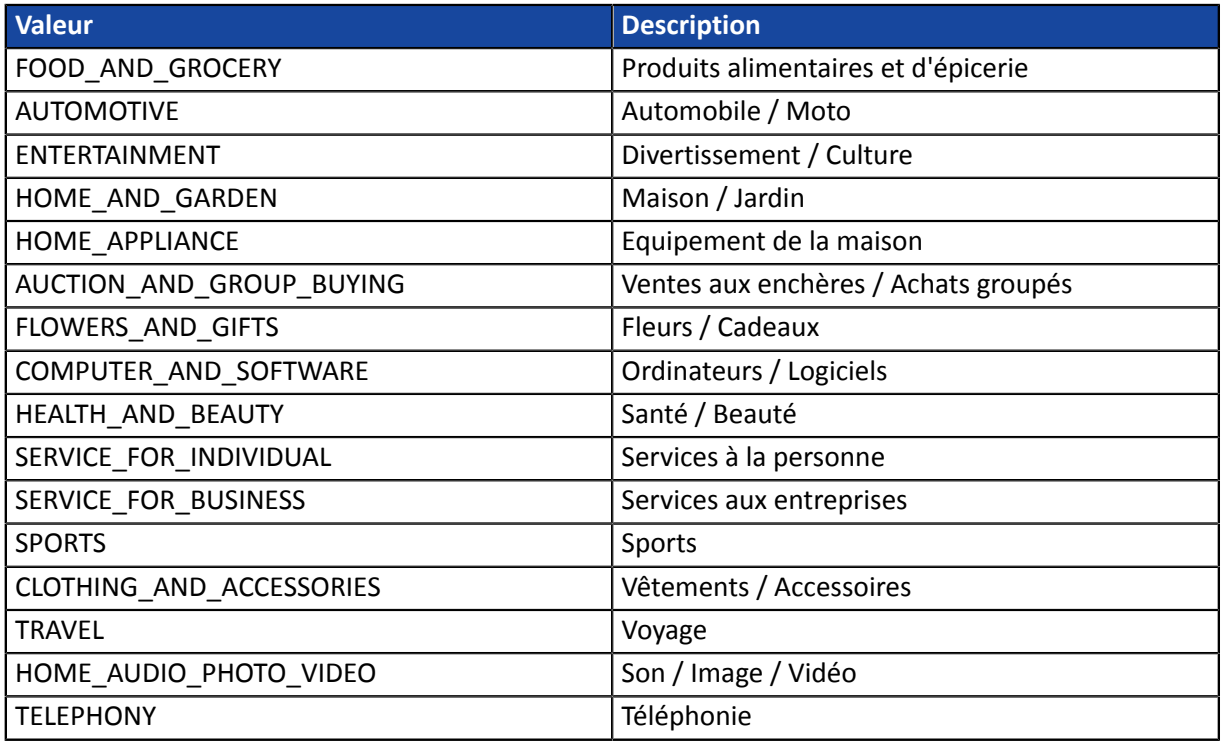

**5.** Valorisez le champ **vads\_product\_labelN** avec le libellé de chacun des articles contenus dans le panier.

N correspond à l'indice de l'article (0 pour le premier, 1 pour le second...).

**6.** Valorisez le champ **vads\_product\_qtyN** avec la quantité de chacun des articles contenus dans le panier.

N correspond à l'indice de l'article (0 pour le premier, 1 pour le second...).

**7.** Valorisez le champ **vads\_product\_refN** avec la référence de chacun des articles contenus dans le panier.

N correspond à l'indice de l'article (0 pour le premier, 1 pour le second...).

**8.** Contrôlez la valeur du champ **vads\_amount**. Elle doit correspondre au montant total de la commande.

### <span id="page-28-0"></span>**10.4. Transmettre les données de livraison**

Les données de livraison de l'acheteur sont l'adresse, la civilité, le numéro de téléphone, etc..

Ces données seront affichées dans le Back Office Marchand en consultant le détail de la transaction (onglet **Livraison**).

Utilisez les champs ci-dessous en fonction de vos besoins. *Ces champs seront renvoyés dans la réponse avec la valeur transmise dans le formulaire.*

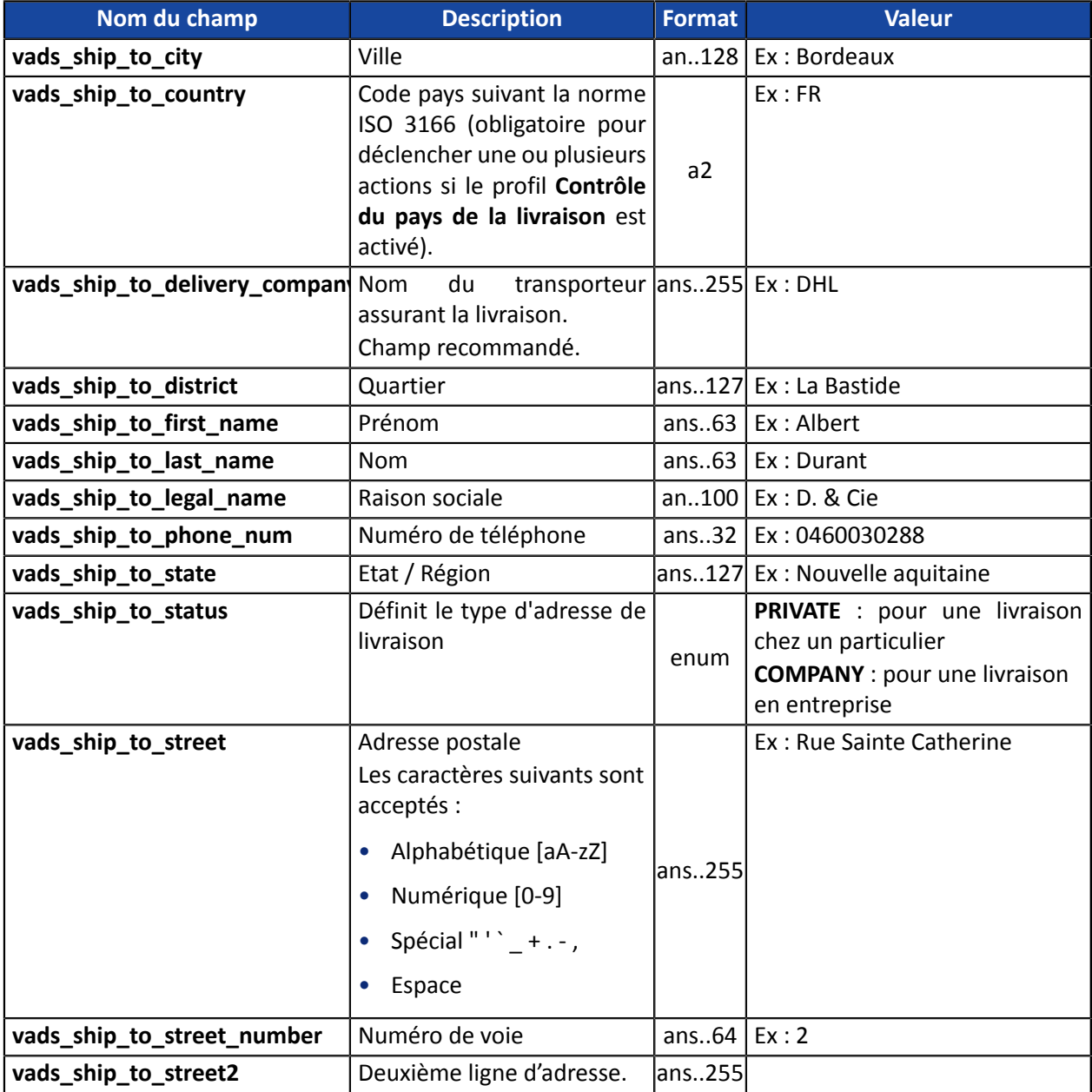

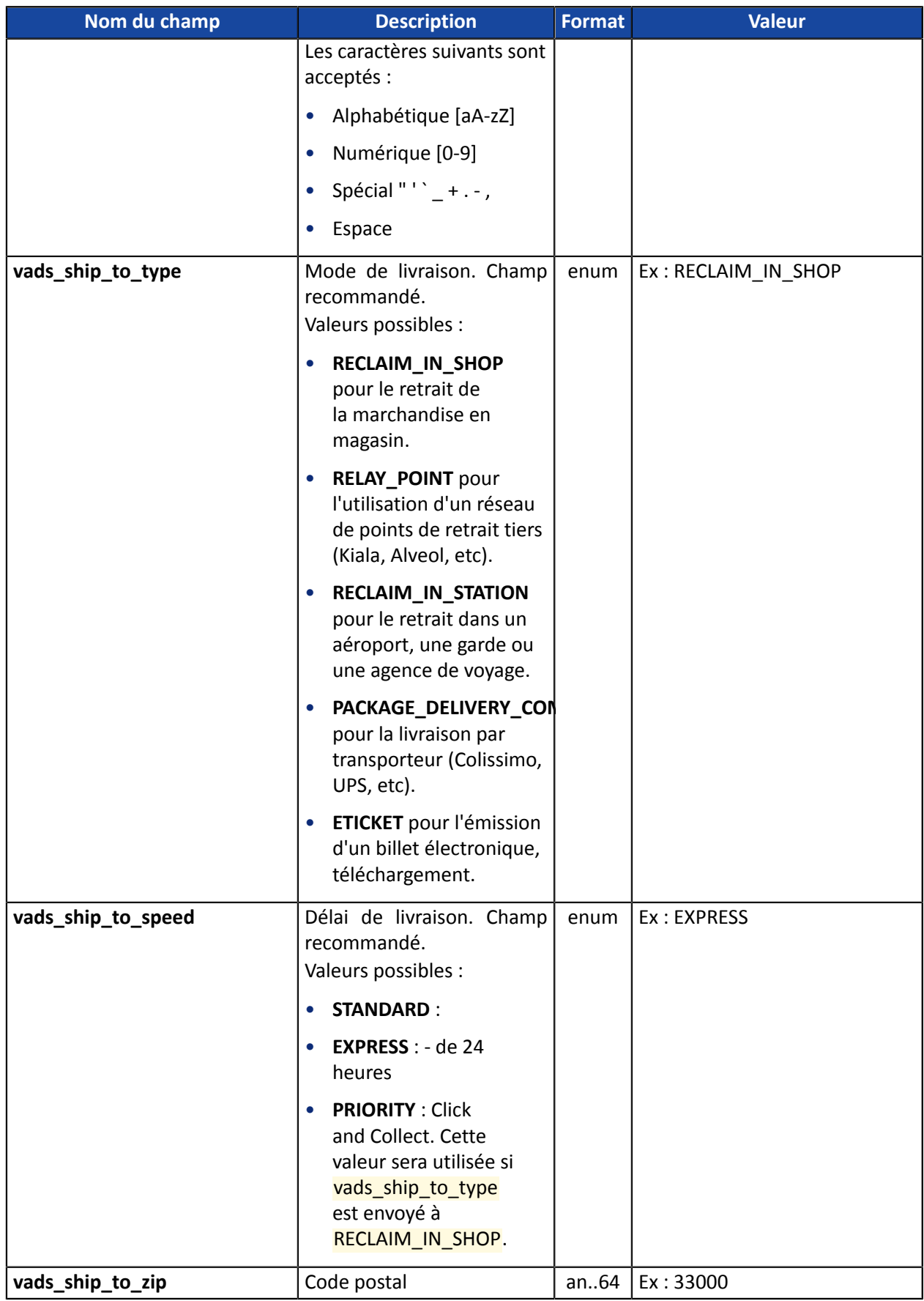

#### <span id="page-30-0"></span>**Assurez-vous d'avoir correctement renseigné les chaines d'authentification correspondantes dans votre contrat Franfinance avant de forcer l'application de frais sur une option de paiement.**

Par défaut, l'application de frais lors d'un paiement 3xWEB ou 4xWEB est définie dans le paramétrage du contrat.

Lors d'opérations commerciales spécifiques, le marchand a la possibilité d'activer ou désactiver l'application des frais depuis son formulaire de paiement.

Pour cela, utilisez le champ **vads\_acquirer\_transient\_data** comme suit:

• pour activer l'application des frais lors du paiement 3xWEB uniquement:

vads\_acquirer\_transient\_data={"FRANFINANCE":{"FEES\_3X":"Y","FEES\_4X":"N"}}

• pour activer l'application des frais lors du paiement 4xWEB uniquement:

vads\_acquirer\_transient\_data={"FRANFINANCE":{"FEES\_3X":"N","FEES\_4X":"Y"}}

• pour activer l'application des frais lors du paiement 3xWEB et 4xWEB:

vads\_acquirer\_transient\_data={"FRANFINANCE":{"FEES\_3X":"Y","FEES\_4X":"Y"}}

• pour désactiver l'application des frais lors du paiement 3xWEB et 4xWEB:

vads\_acquirer\_transient\_data={"FRANFINANCE":{"FEES\_3X":"N","FEES\_4X":"N"}}

• pour activer l'application des frais lors du paiement 3xWEB et laisser le choix par défaut pour le paiement 4xWEB:

vads\_acquirer\_transient\_data={"FRANFINANCE":{"FEES\_3X":"Y"}}

Les clés **FRANFINANCE**, **FEES\_3X** et **FEES\_4X** sont sensibles à la casse.

Les valeurs "**Y**" et "**N**" ne sont pas sensibles à la casse (vous pouvez envoyer "y" et "n"). En cas d'erreur dans les clés ou les valeurs, le formulaire de paiement sera rejeté.

<span id="page-31-0"></span>Pour finaliser un achat, l'acheteur doit être redirigé vers la page de paiement.

Son navigateur doit transmettre les données du formulaire de paiement.

### <span id="page-31-1"></span>**11.1. Rediriger l'acheteur vers la page de paiement**

### L'URL de la plateforme de paiement est la suivante :

*<https://scelliuspaiement.labanquepostale.fr/vads-payment/>*

Exemple de paramètres envoyés à la plateforme de paiement:

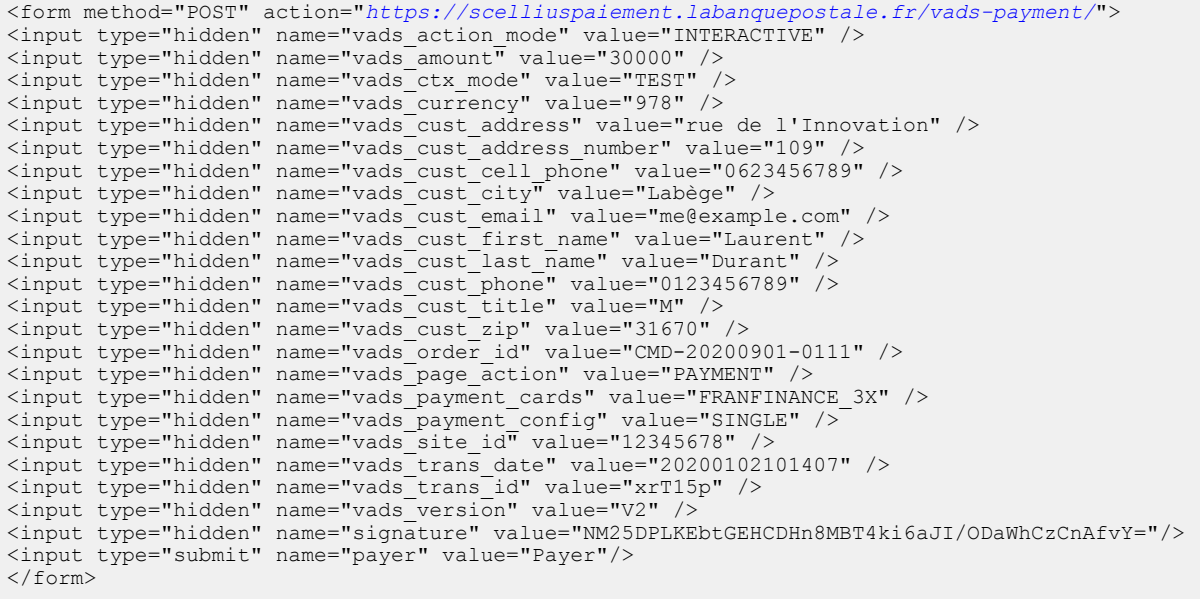

### <span id="page-31-2"></span>**11.2. Gérer les erreurs**

Si la plateforme détecte une anomalie lors de la réception du formulaire, un message d'erreur est affiché et l'acheteur ne peut pas procéder au paiement.

En mode test :

Le message indique l'origine de l'erreur et propose un lien vers la description du code erreur pour vous aider à identifier les causes possibles.

En mode production :

Le message indique à l'acheteur qu'un problème technique est survenu.

Dans les deux cas, le marchand reçoit un e-mail d'avertissement contenant :

- l'origine de l'erreur ;
- un lien vers les causes possibles pour ce code d'erreur pour faciliter le diagnostic ;
- l'ensemble des champs contenus dans le formulaire.

L'e-mail est envoyé au contact gestionnaire de l'enseigne.

Pour modifier cette adresse ou ajouter une adresse supplémentaire, contactez le Service Assistance Monétique Commerçants.

Vous avez aussi la possibilité de créer une règle de notification personnalisée pour recevoir cet e-mail sur une autre adresse.

Pour cela :

**1.** Connectez-vous à votre Back Office Marchand.

*<https://scelliuspaiement.labanquepostale.fr/vads-merchant/>*

- **2.** Ouvrez le menu **Paramétrage** > **Règles de notifications**.
- **3.** Sélectionnez **Notification avancée**.
- **4.** Sélectionnez le type de notification **E-mail envoyé au marchand**.
- **5.** Cliquez sur **Suivant**.
- **6.** Sélectionnez l'événement déclencheur **Formulaire de paiement invalide**.
- **7.** Dans la section **Paramétrage général**, renseignez les champs :
	- **Libellé de la règle**
	- **Adresse e-mail à notifier**
- **8.** Cliquez sur le bouton **Créer**.

Une description des codes d'erreur avec leurs causes possibles est disponible sur notre site :

*<https://scelliuspaiement.labanquepostale.fr/doc/fr-FR/error-code/error-00.html>*

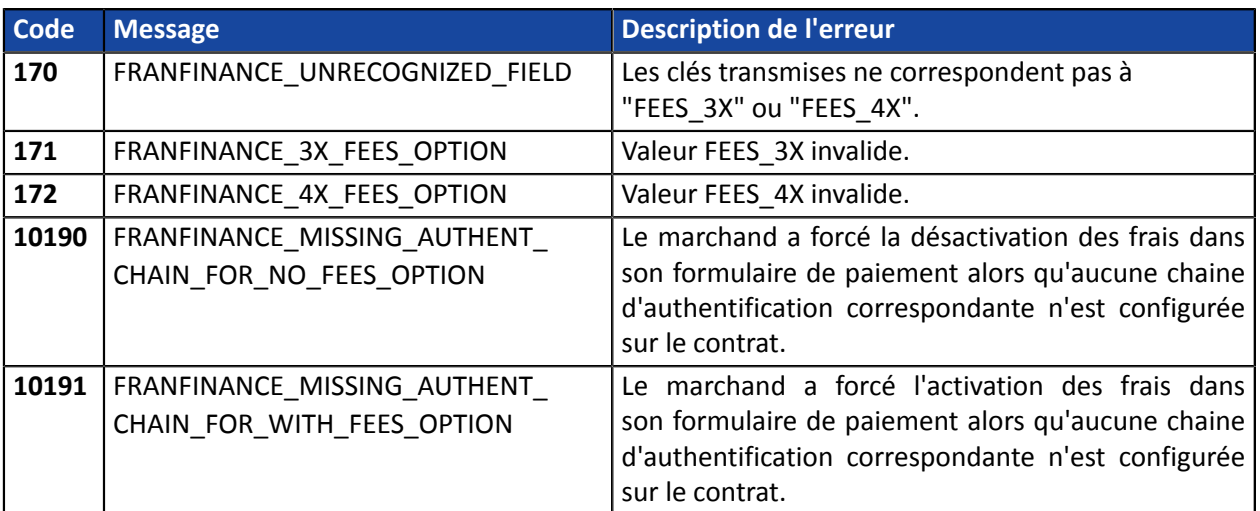

Codes d'erreur spécifiques au moyen de paiement FRANFINANCE\_3X;FRANFINANCE\_4X :

<span id="page-33-0"></span>L'analyse du résultat du paiement est décrite en détail dans le guide *API [Formulaire](https://scelliuspaiement.labanquepostale.fr/doc/fr-FR/form-payment/standard-payment/sitemap.html)*.

Ce guide aborde le traitement des données spécifiques à la réponse d'un paiement Franfinance uniquement.

### <span id="page-33-1"></span>**12.1. Traiter les données de la réponse**

Ci-dessous un exemple d'analyse pour vous guider pas à paslors du traitement des données de la réponse.

**1.** Identifiez la commande en récupérant la valeur du champ **vads\_order\_id** si vous l'avez transmise dans le formulaire de paiement.

Vérifiez que le statut de la commande n'a pas déjà été mis à jour.

**2.** Récupérez le résultat du paiement transmis dans le champ **vads\_trans\_status**.

Sa valeur vous permet de définir le statut de la commande.

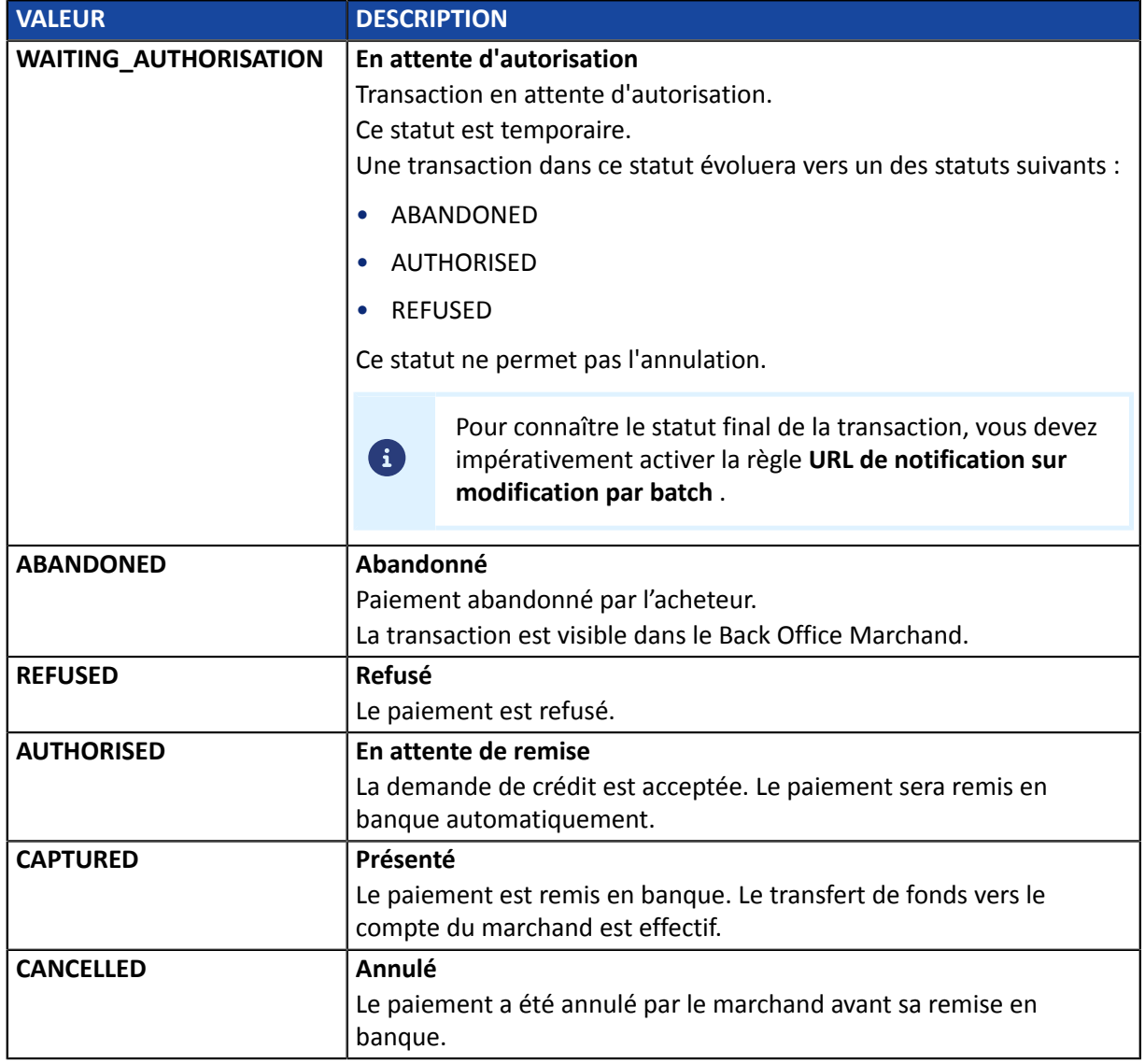

**3.** Récupérez le champ **vads\_trans\_uuid** contenant la référence unique de la transaction générée par le serveur de paiement.

- **4.** Récupérez la référence du paiement chez Franfinance dans le champ **vads\_ext\_trans\_id**.
- **5.** Récupérez la valeur du champ **vads\_trans\_date** pour identifier la date du paiement.
- **6.** Récupérez le montant et la devise. Pour cela, récupérez les valeurs des champs suivants :

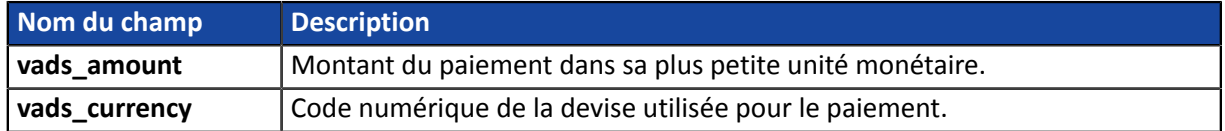

**7.** Récupérez les données du moyen de paiement utilisé pour le paiement en analysant les champs suivants :

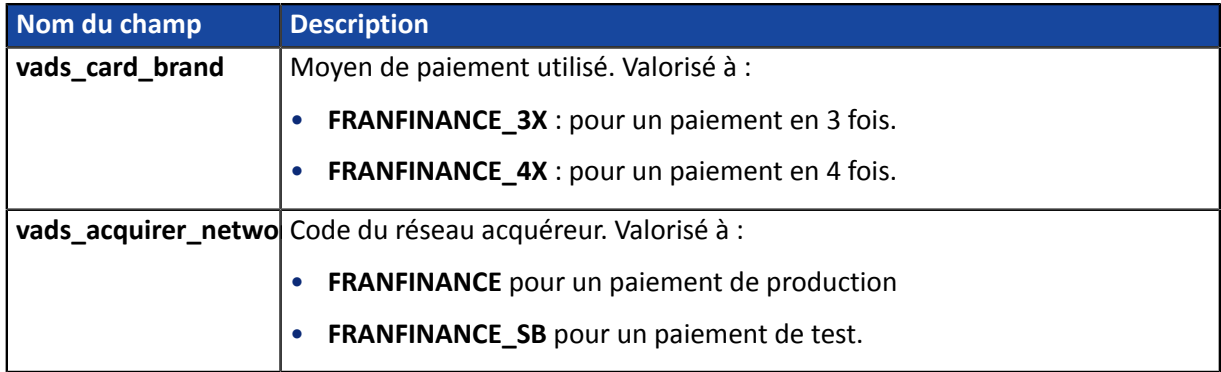

**8.** Récupérez toutes les informations concernant le détail de la commande, le détail de l'acheteur et le détail de la livraison.

Ces données ne sont présentes dans la réponse que si elles ont été envoyées dans la demande de paiement.

Leur valeur est identique à celle soumise dans le formulaire.

**9.** Procédez à la mise à jour de la commande.

### <span id="page-35-0"></span>Le résultat de l'autorisation est transmis dans le champ **vads\_auth\_result**.

Ce champ est valorisé à:

- **00** lorsque le paiement est réalisé avec succès,
- une des valeurs ci-dessous lorsque le paiement est refusé:

### Codes retournés sur le réseau **FRANFINANCE**:

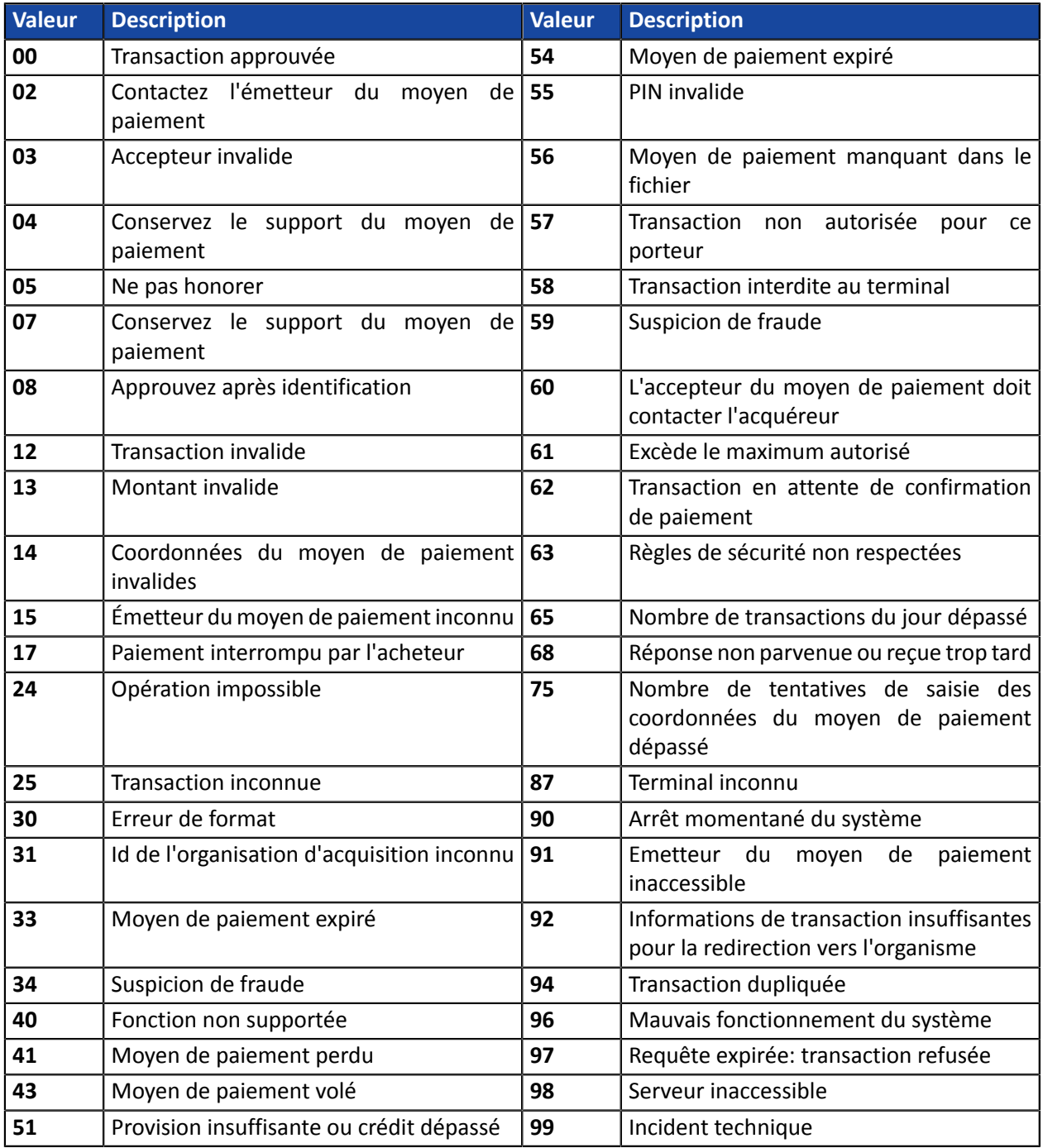

<span id="page-36-0"></span>Un kit de recette vous sera transmis par Franfinance.

Il contient :

- le numéro de contrat de test
- la clé secrète de test
- la version de la clé de test
- les chaînes d'authentification
- les cartes de test à utiliser
- les cas de test à réaliser

La procédure est détaillée dans le chapitre suivant : *Ajouter un contrat [Franfinance](#page-10-0) pour le mode TEST* à la page 11 .

Une fois **l'intégralité des tests validés par Franfinance**, vous recevrez vos éléments techniques de production (numéro de contrat, chaînes d'authentification, ...).

La procédure est détaillée dans ce chapitre : *Ajouter un contrat Franfinance pour le mode [PRODUCTION](#page-37-0)* à la page 38 .

<span id="page-37-0"></span>**1.** Connectez-vous à votre Back Office Marchand

*<https://scelliuspaiement.labanquepostale.fr/vads-merchant/>*

- **2.** Depuis le menu **Paramétrage** > **Société**, cliquez sur l'onglet **Contrats**.
- **3.** Cliquez sur le bouton **Créer un contrat**.
- **4.** Dans la liste des contrats disponibles, sélectionnez **Franfinance**. L'assistant de création d'un contrat s'affiche:

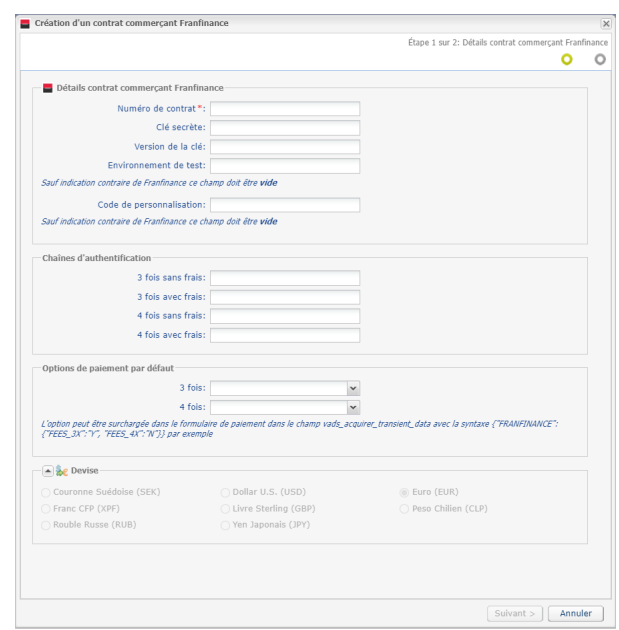

- **5.** Renseignez le numéro de contrat de production reçu par e-mail dans le champ **Numéro de contrat**.
- **6.** Renseignez votre **clé secrète** ainsi que sa **version**.
	- Exemple de clé: v57WvAr4R3ixX7fokyHtkgEuLgKDzausmv-nBtWlxdE
- **7.** Si vous avez reçu un code de personnalisation, renseignez-le. Sinon laissez le champ vide.
- **8.** Dans la section **Chaines d'authentification**, renseignez les chaines d'authentification reçues par email pour chaque facilité de paiement supportée par votre contrat. Exemple de chaine d'authentification pour le paiement **3 fois sans frais**: a=f68ISKjFfi4%3D&b=bSG9zKqFqCY%3D&c=tTYEf2WKm%2BE%3D&d=fP6llgvdBOc%3D
- **9.** Dans la section **Options de paiement par défaut**, indiquez si vous souhaitez appliquer automatiquement des frais pour chaque facilité de paiement. Vous pourrez surcharger ce paramètre grâce au champ **vads\_acquirer\_transient\_data** (voir chapitre *Activer ou désactiver [l'application](#page-30-0) des frais* à la page 31).
- **10.**Cliquez sur le bouton **Suivant**.
- **11.**Dans la section **Contraintes de paiement**, renseignez les montants mini et maxi communiqués par Franfinance.

Les montants sont pré-remplis avec les valeurs par défaut imposées par Franfinance.

### **12.**Cliquez sur **Terminer**.

Une fois le contrat enregistré, cliquez sur le bouton Associer à une boutique et sélectionnez la boutique à laquelle vous souhaitez ajouter le moyen de paiement Franfinance en mode PRODUCTION.

<span id="page-39-0"></span>Votre clé secrète est renouvelée tous les deux ans.

Un e-mail d'avertissement vous sera envoyé par Franfinance et détaillera la manipulation à suivre pour procéder au renouvellement.

Une fois la nouvelle clé obtenue, vous devez procéder à la mise à jour de la clé dans votre Back Office Marchand.

**1.** Connectez-vous à votre Back Office Marchand

*<https://scelliuspaiement.labanquepostale.fr/vads-merchant/>*

- **2.** Depuis le menu **Paramétrage** > **Société**, cliquez sur l'onglet **Contrats**.
- **3.** Sélectionnez votre contrat **Franfinance** de production (pas le contrat sandbox).
- **4.** Dans l'onglet **Détails**, renseignez votre nouvelle clé secrète.
- **5.** Cliquez sur le bouton **Sauvegarder** pour enregistrer vos modifications.

### <span id="page-40-1"></span><span id="page-40-0"></span>**16.1. Consulter vos transactions Franfinance**

Les transactions Franfinance sont visibles dans votre Back Office Marchand depuis le menu **Gestion** > **Transactions** ou **Transactions de TEST** :

• les paiements du jour sont visibles dans l'onglet **Transactions en cours**.

Tous les soirs après confirmation de leur remise en banque, ces transactions basculent dans l'onglet **Transactions remisées**.

- les paiements antérieurs à la date du jour sont visibles dans l'onglet **Transactions remisées**.
- les paiements refusés sont visibles dans l'onglet **Transactions en cours**.
- les paiements Franfinance n'apparaissent pas dans l'onglet **Remises**.

#### **Détails d'une transaction 3xWEB Détails d'une transaction 4xWEB**

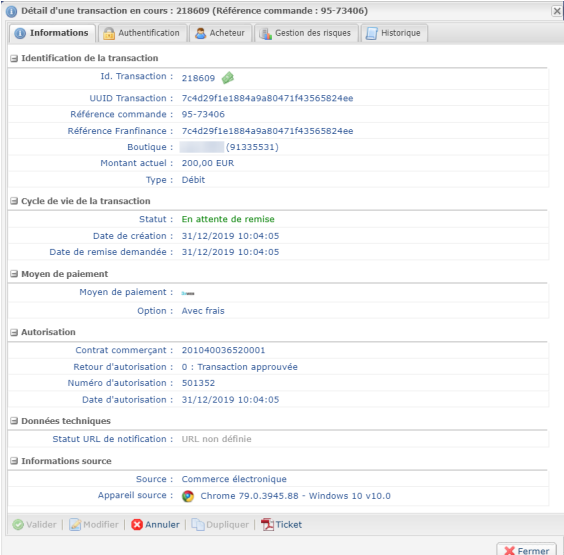

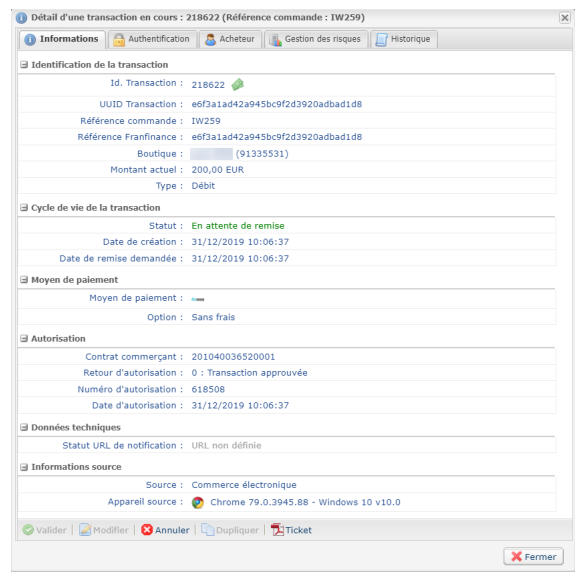

### <span id="page-40-2"></span>**16.2. Annuler une transaction**

Cette opération consiste à annuler définitivement la transaction. L'annulation partielle (modification du montant à la baisse) n'est pas supportée.

L'opération **Annuler** est uniquement disponible pour les transactions n'ayant pas été remisées.

- **1.** Depuis l'onglet **Transactions en cours**, effectuez un clic droit sur la transaction à annuler.
- **2.** Sélectionnez **Annuler**.
- **3.** Confirmez votre souhait d'annuler définitivement la transaction sélectionnée.

Le statut de la transaction devient **Annulé**.

### <span id="page-41-0"></span>**16.3. Effectuer un remboursement**

Cette opération est disponible uniquement sur les transactions dont le statut est **CAPTURED**.

Le remboursement peut être total ou partiel.

Dans le cas d'un remboursement partiel, vous pouvez effectuer plusieurs remboursements jusqu'à ce que le montant initial soit totalement remboursé (vous ne pouvez pas rembourser un montant supérieur au montant initial).

**1.** Depuis l'onglet **Transactions remisées**, effectuez un clic droit sur la transaction à rembourser.

#### **2.** Sélectionnez **Effectuer un remboursement** dans le menu contextuel.

La boîte de dialogue **Remboursement de la transaction** s'affiche.

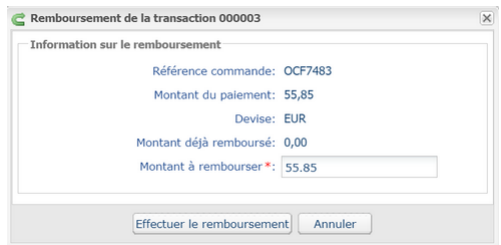

- **3.** Saisissez le montant à rembourser.
- **4.** Cliquez sur **Effectuer le remboursement**.

Si la demande de remboursement est acceptée, une transaction de type "crédit" est créée dans le statut Présenté.

<span id="page-42-0"></span>Lorsque vous contactez Franfinance pour obtenir des informations sur une transaction (généralement un paiement refusé), il peut arriver que Franfinance vous demande la requête transmise à SIPS.

Dans ce cas, connectez-vous à votre Back Office Marchand et suivez la procédure ci dessous :

Pour récupérer la requête SIPS :

- **1.** Double cliquez sur la transaction concernée pour afficher le détail de la transaction.
- **2.** Ouvrez ensuite l'onglet **Historique**.
- **3.** Sélectionnez la ligne **Initialisation de la transaction**.

La requête SIPS apparaît en bas de la fenêtre dans la section **Info. complémentaire**.

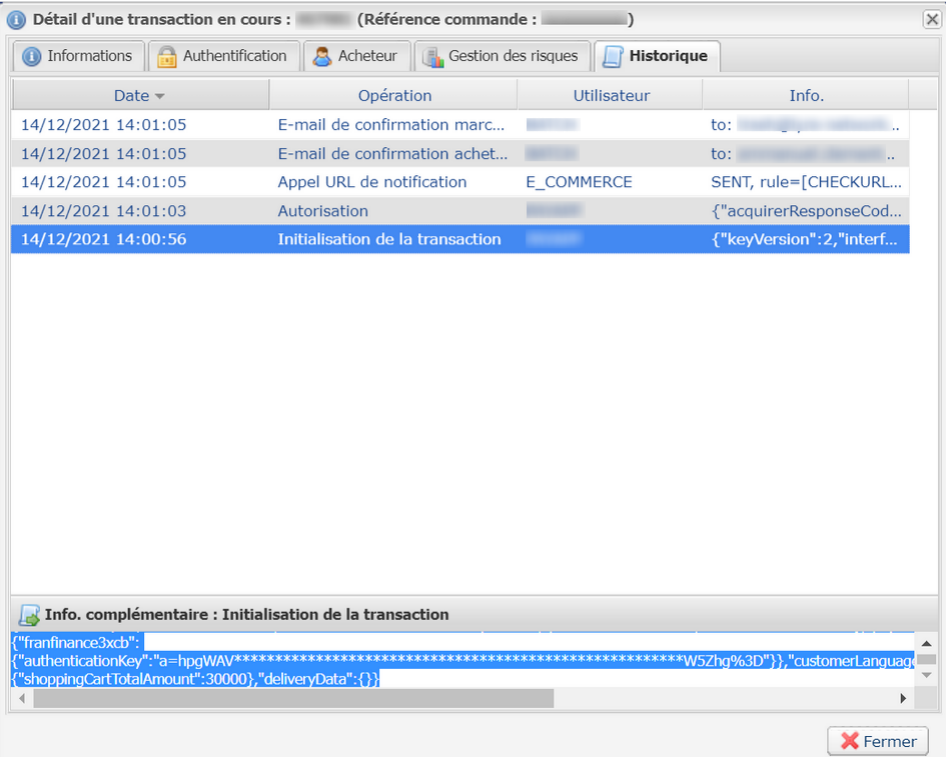

## <span id="page-43-0"></span>**18. OBTENIR DE L'AIDE**

Vous cherchez de l'aide ? Consultez notre FAQ :

*<https://scelliuspaiement.labanquepostale.fr/doc/fr-FR/faq/faq-homepage.html>*

Pour toute question technique ou demande d'assistance, contactez *le support [technique](https://scelliuspaiement.labanquepostale.fr/doc/fr-FR/support/)*.

Pour faciliter le traitement de vos demandes, préparez votre identifiant de boutique (numéro à 8 chiffres).

Cette information est disponible dans l'e-mail d'inscription de votre boutique ou dans le Back Office Marchand (menu **Paramétrage** > **Boutique** > **Configuration**).